# ellucian.

# **PowerCampus Self-Service** Faculty Guide

Release 8.4

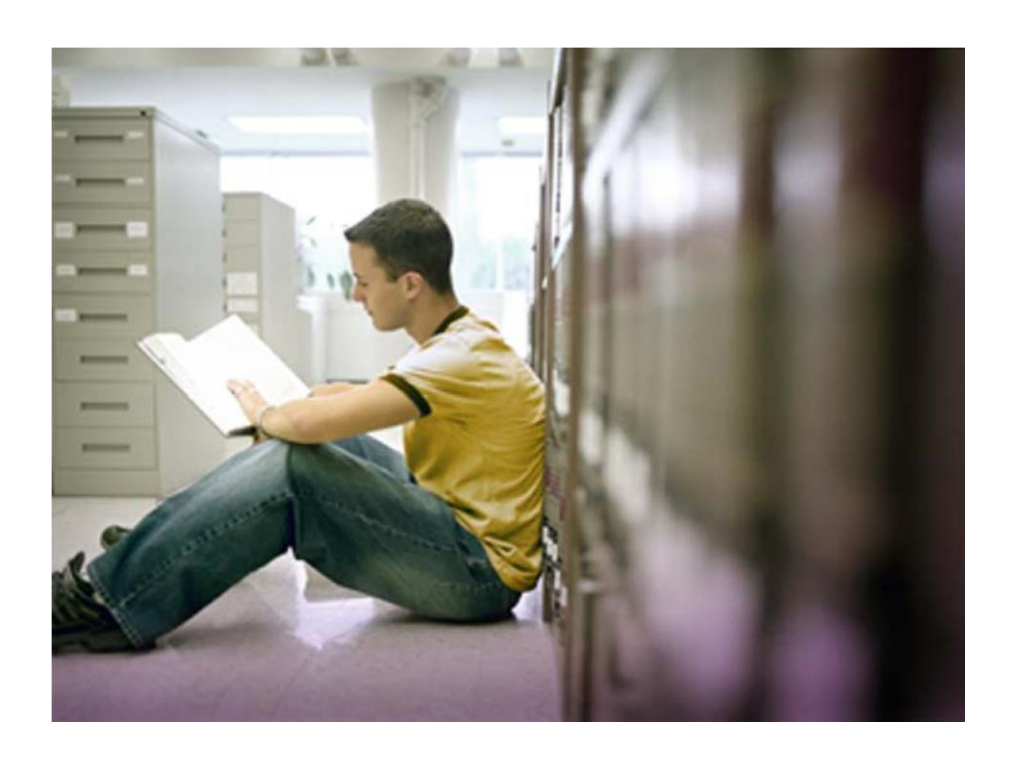

Banner®, Colleague®, PowerCampus™, and Luminis® are trademarks of Ellucian Company L.P. or its affiliates and are registered in the U.S. and other countries. Ellucian®, Ellucian Advance™, Ellucian Degree Works™, Ellucian Course Signals™, Ellucian SmartCall™, and Ellucian Recruiter™ are trademarks of Ellucian Company L.P. or its affiliates. Other names may be trademarks of their respective owners.

© 2013 Ellucian Company L.P. and its affiliates. Contains confidential and proprietary information of Ellucian and its subsidiaries. Use of these materials is limited to Ellucian licensees, and is subject to the terms and conditions of one or more written license agreements between Ellucian and the licensee in question.

In preparing and providing this publication, Ellucian is not rendering legal, accounting, or other similar professional services. Ellucian makes no claims that an institution's use of this publication or the software for which it is provided will guarantee compliance with applicable federal or state laws, rules, or regulations. Each organization should seek legal, accounting and other similar professional services from competent providers of the organization's own choosing.

Prepared by: Ellucian 4375 Fair Lakes Court Fairfax, Virginia 22033 United States of America

#### **Revision History**

**Publication Date Summary** November 22, 2013 New version that supports *PowerCampus Self-Service 8.4* software. March 20,2014 Revised to Reflect Rockford University

## **Table of Contents**

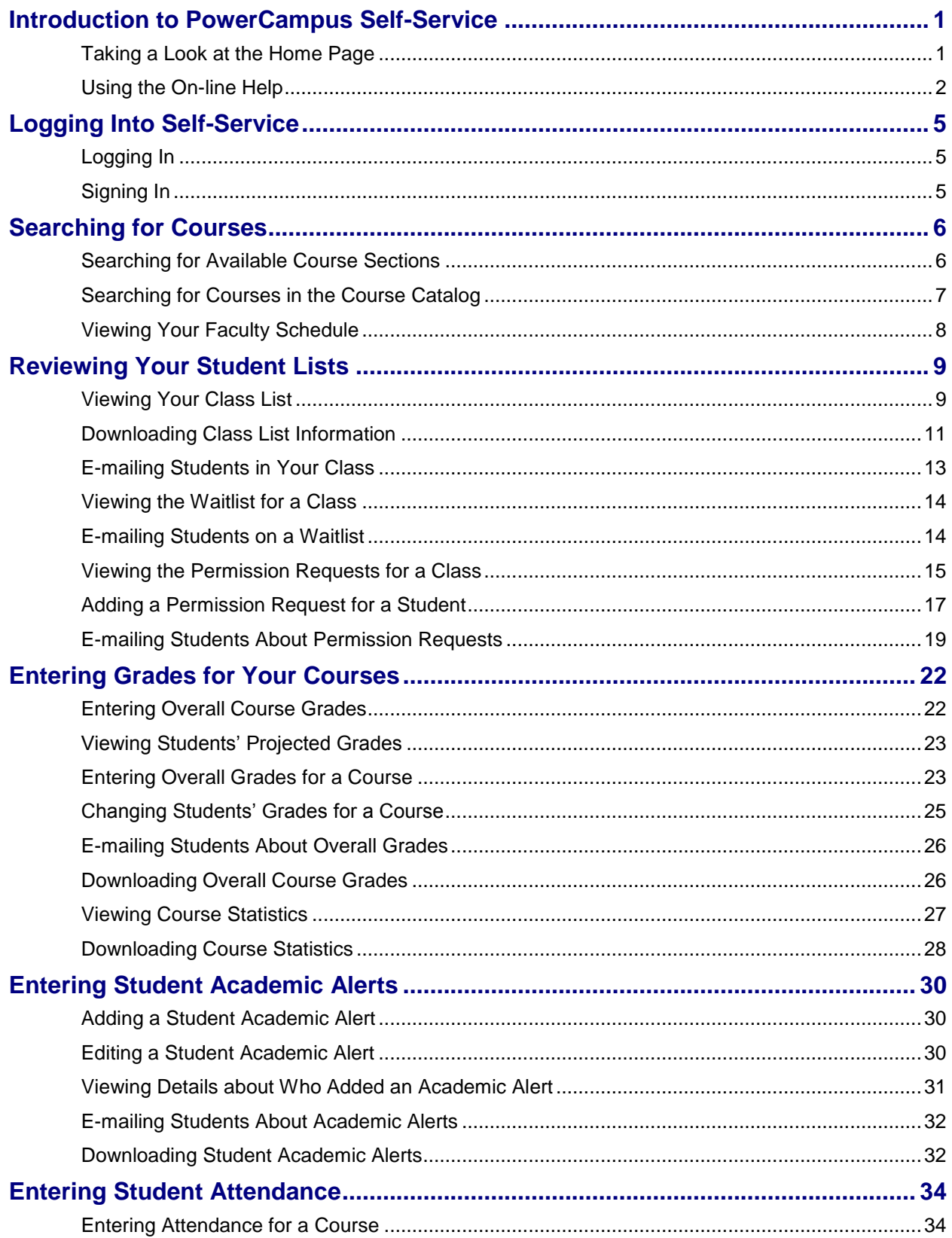

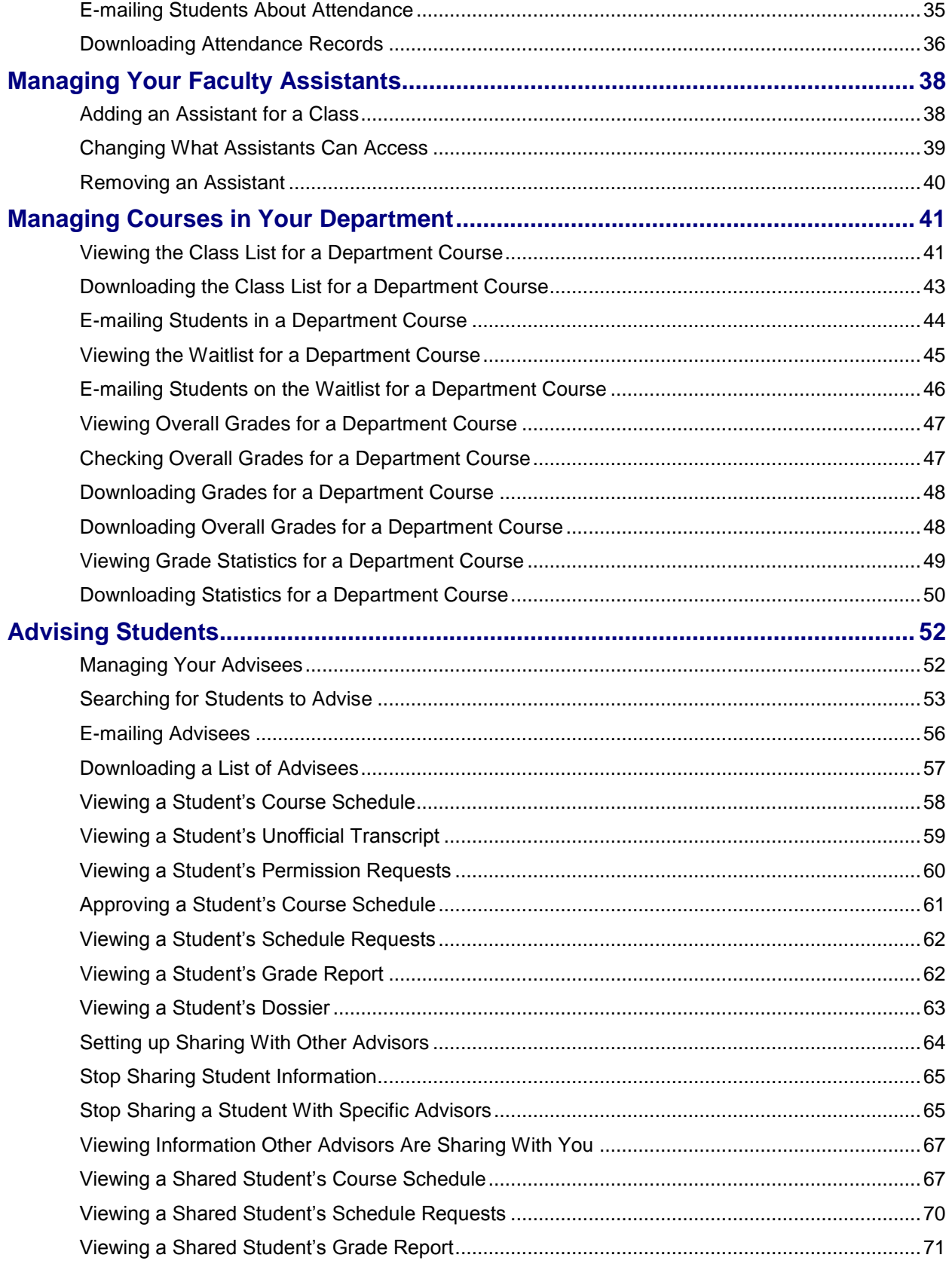

### <span id="page-4-0"></span>**Introduction to PowerCampus Self-Service**

This user guide focuses on how faculty members can use PowerCampus SelfService to access and update their information. Using a Web browser, faculty members can set up their Course Home Pages, enter students' grades, define their course activities, and more.

All faculty members will first view the PowerCampus Self-Service *Home* page, which can be used to access general information for all users. Depending on how your school's system is set up, the *Login* window at the left will either display a **lock** icon or **User Name** and **Password** fields.

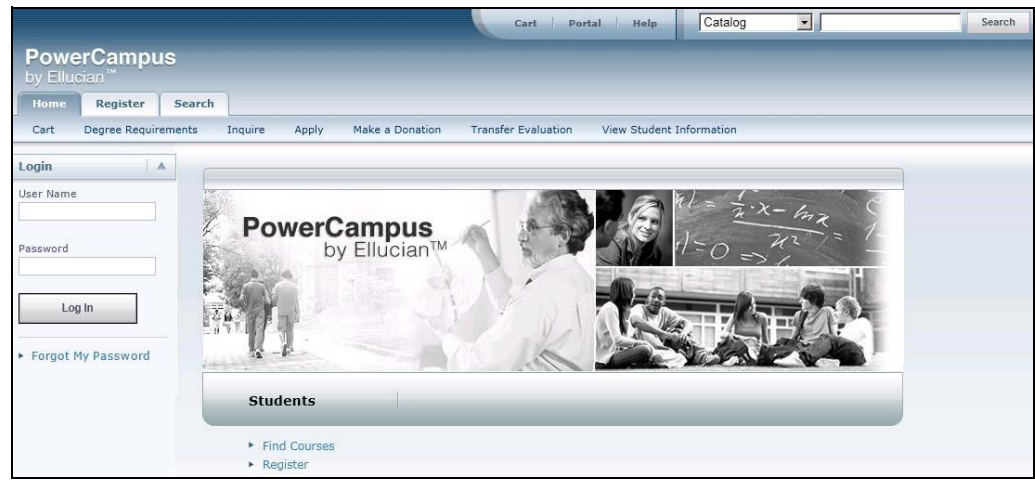

#### <span id="page-4-1"></span>*Taking a Look at the Home Page*

The *Home* Page gives you a first look at the basic design of the Web pages. Here is a description of the Web page from top to bottom.

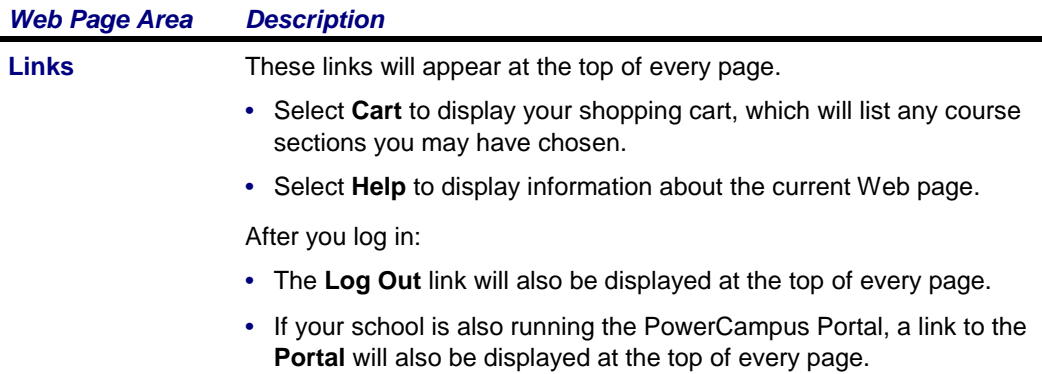

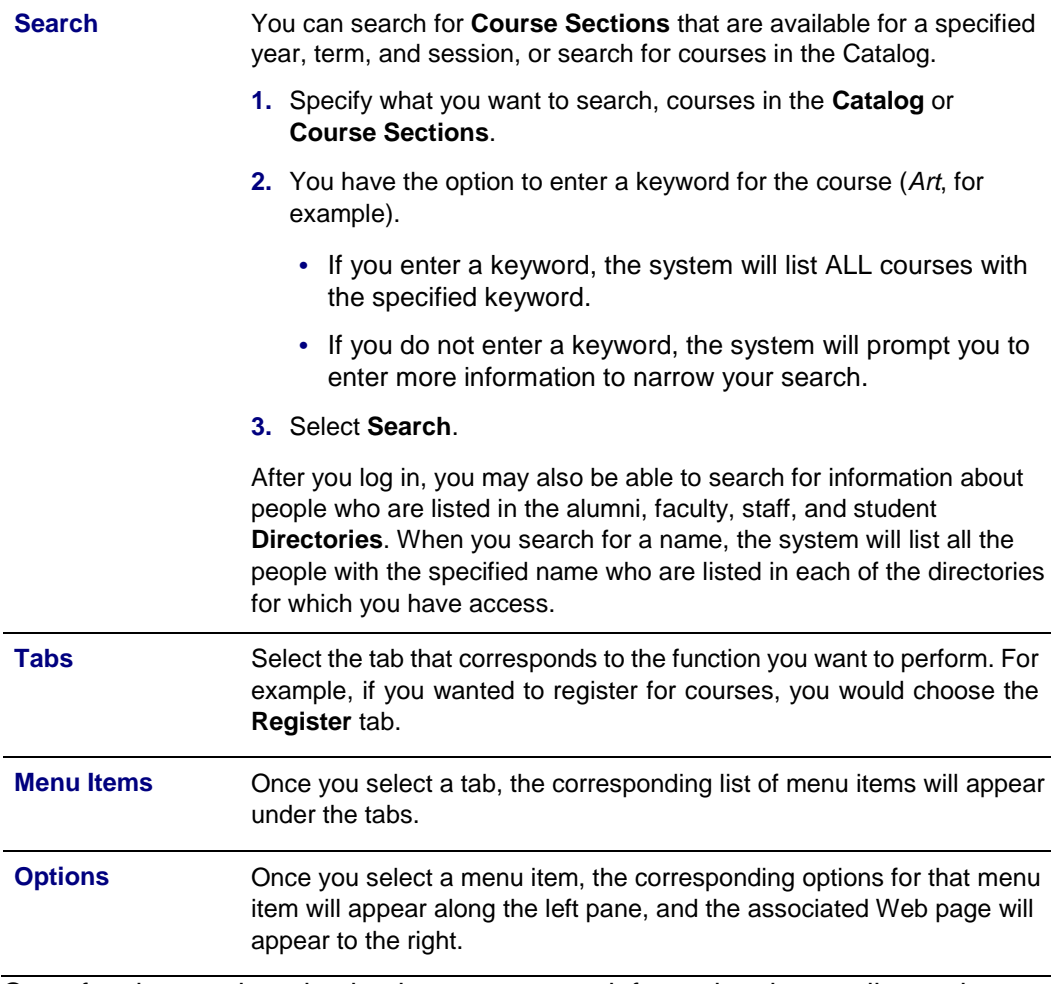

Once faculty members log in, they can access information that applies to them. For example, they can view and update their course information, enter students' grades, create and modify their Course Home Pages, and so on.

#### **Introduction to PowerCampus Self-Service**

#### <span id="page-5-0"></span>*Using the On-line Help*

If you have a question about the Web page you are currently viewing, you can display the help text for that page.

- **1.** Select the **Help** link at the top of the page.
- **2.** From the *Help* drop-down list, select **Help for this page**.

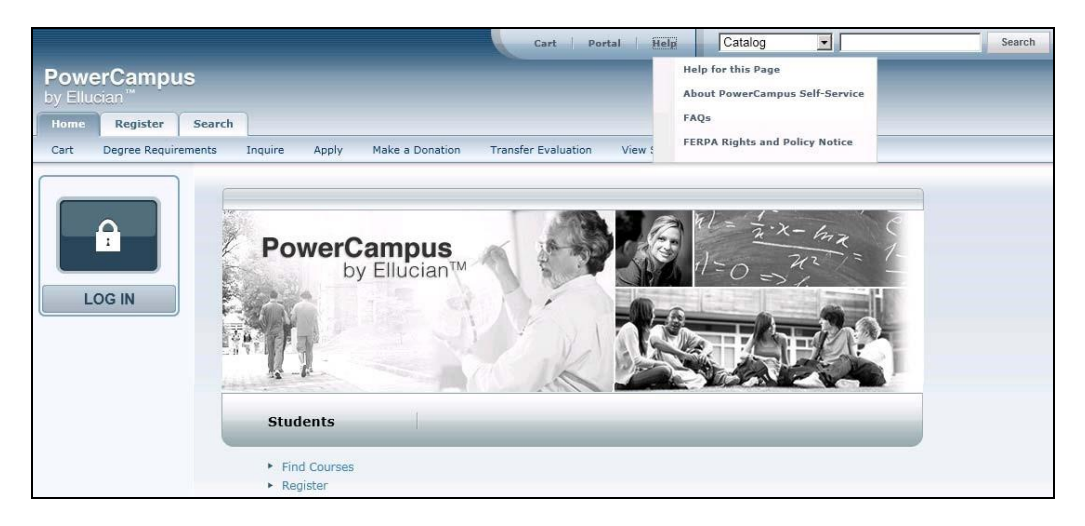

- **3.** Review the information on the *Help* window.
- **4.** After reading the help text for the current page, you can either:
	- Select  $\mathbf{\Sigma}$  in the upper-right corner of the *Help* window to close the window, or
	- Select **in** the upper-left corner of the *Help* window to open the entire On-line Help System.
- **5.** If you select  $\boxed{m}$ , the **Help** window will display a table of **Contents** which lists How-To procedures for accomplishing many tasks. For example:

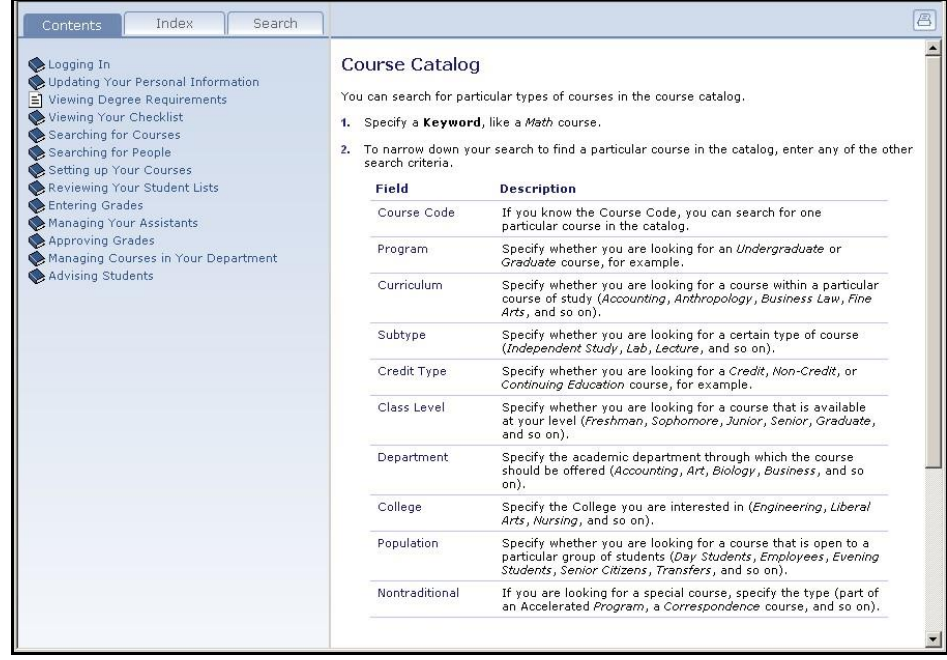

**6.** When the On-line Help System is open, you can select links in the table of **Contents** until you display the desired How-To procedure. For example:

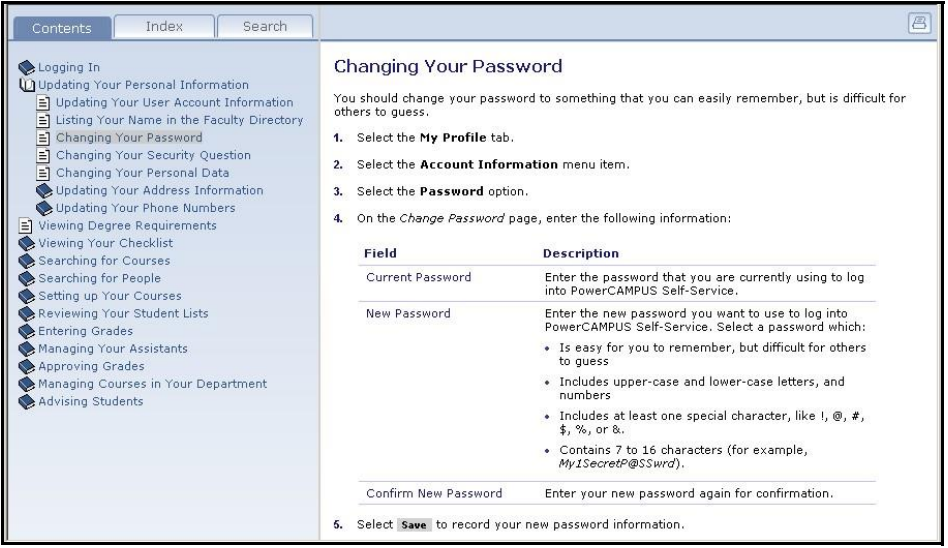

You can also select the **Index** or **Search** tab to find information.

### <span id="page-8-0"></span>**Logging Into Self-Service**

In order to access most of the Self-Service features, you must first identify yourself as a valid Self-Service user. Depending on how your school's system is set up, you will either need to **log in** with your user name and password, or follow other steps to **sign in**.

- *Logging In*
- *Signing In*

#### <span id="page-8-1"></span>*Logging In*

Using your Rockford University network Credentials, please log into Self-Service.

- **1.** In the *Login* window, enter your **User Name**.
- **2.** Enter your **Password**. *If You Forget Your Password*, Contact IT or use the Password reset tool at http://password.rockford.edu
- **3.** Select **Log In**.

#### <span id="page-8-2"></span>*Signing In*

Using the account information we e-mailed you, please follow these steps to sign into Self-Service.

- **1.** Select the **Log In** icon.
- **2.** If prompted, choose the **Location** that was listed in the e-mail we sent you, and then select **Continue to Sign In**.
- **3.** Enter your **User Name**.
- **4.** Enter your **Password**.
- **5.** Select **Sign In**.

### <span id="page-9-0"></span>**Searching for Courses**

You can search for **Course Sections** that are available for a specified term, or search the **Course Catalog** for courses offered for a specified class level, curriculum, credit type, and so on.

- *Searching for Available Course Sections*
- *Searching for Courses in the Course Catalog*

#### <span id="page-9-1"></span>*Searching for Available Course Sections*

You can search for the course sections that are available for a specified course and term.

**1.** Perform a basic or an advanced course section search.

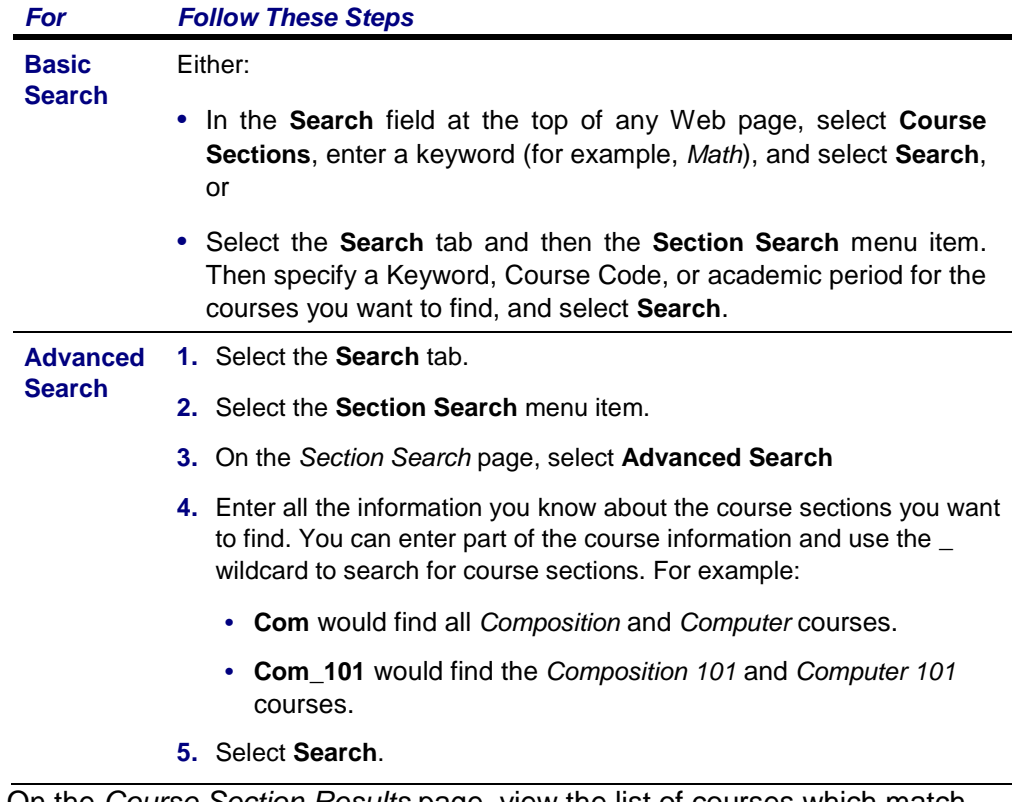

**2.** On the *Course Section Results* page, view the list of courses which match your search criteria.

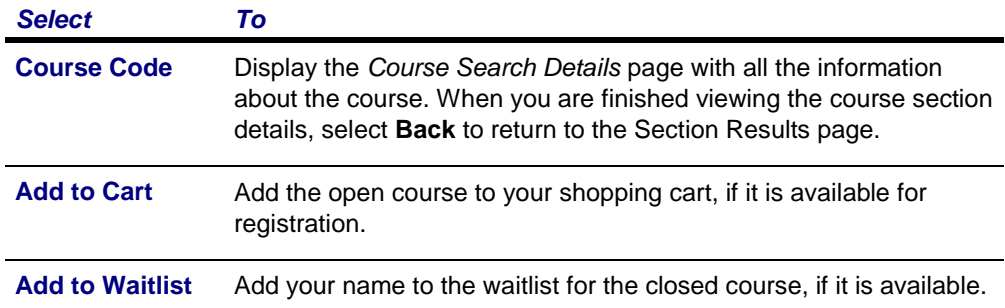

**3.** If many course sections match your search criteria, use the drop-down lists above the list of courses to narrow down your search.

#### <span id="page-10-0"></span>*Searching for Courses in the Course Catalog*

You can search for particular types of courses in the course catalog.

- **1.** If you want to perform a *quick search* for courses in the catalog, follow these steps.
	- **•** From the drop-down list at the top of any page, select **Catalog**.
	- **•** Enter at least part of the course name or subject type you are looking for (like *Math*).
	- **•** Select **Search**.
	- **•** Continue with Step 3.
- **2.** If you want to perform a more *advanced search*, follow these steps.
	- **•** Select the **Search** tab.
	- **•** Select the **Catalog** menu item.
	- **•** On the *Course Catalog* page, enter any of the following search criteria.

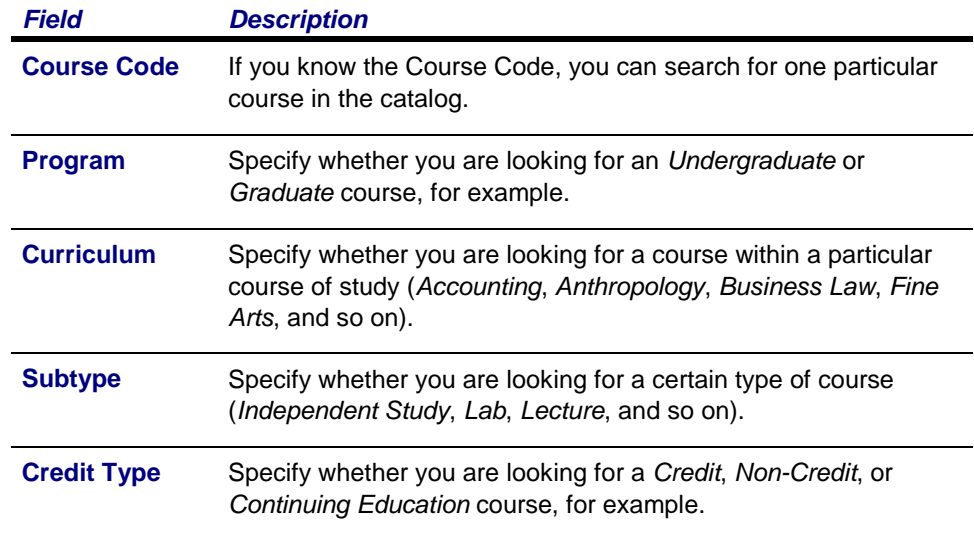

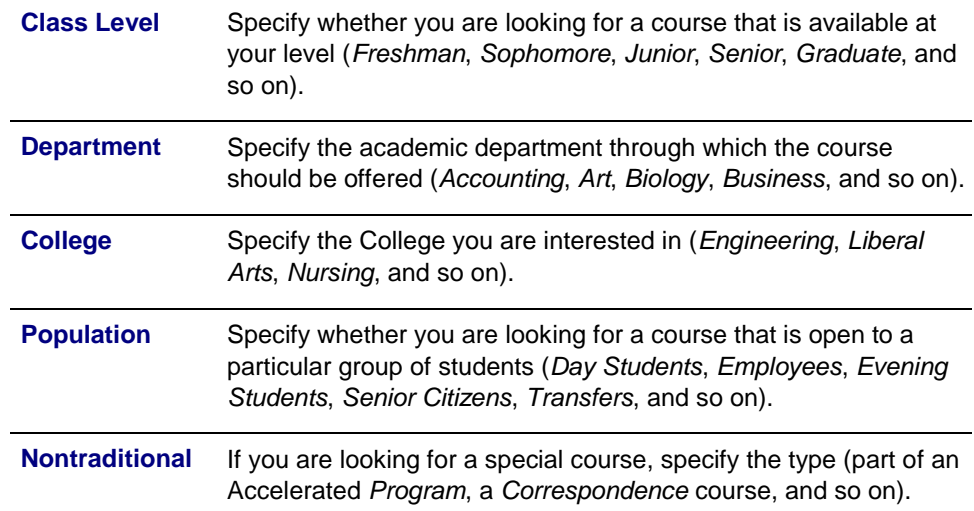

**3.** Review the list of courses which match your search criteria.

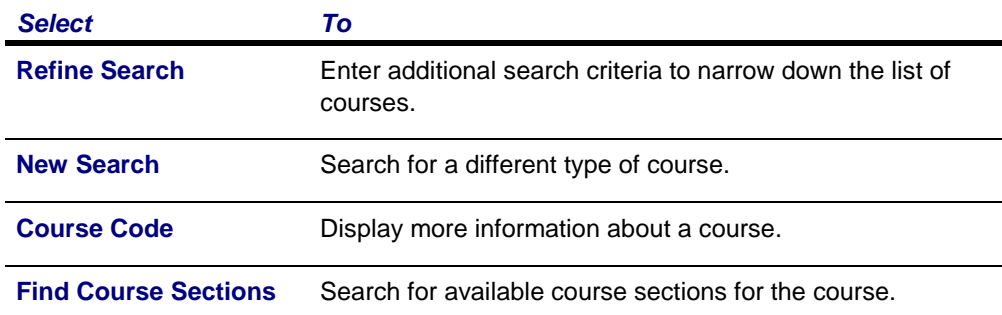

#### <span id="page-11-0"></span>*Viewing Your Faculty Schedule*

You can view a schedule of the classes you are teaching.

- **1.** Select the **Classes** tab.
- **2.** Select the **Schedule** menu item.
- **3.** Select the **Faculty Schedule** option.
- **4.** Choose the time **Period** for the schedule you want to view.
- **5.** Specify whether you want to include **Continuing Education** courses with a start date or end date in the future.
- **6.** Select **Submit**.
- **7.** View your schedule.

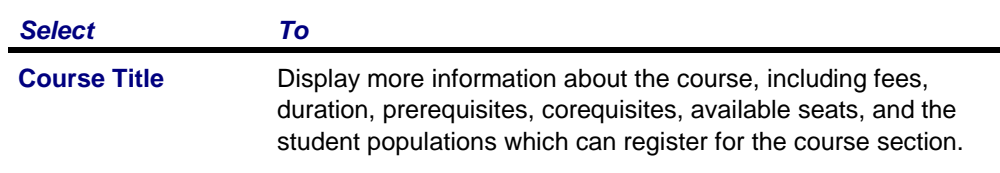

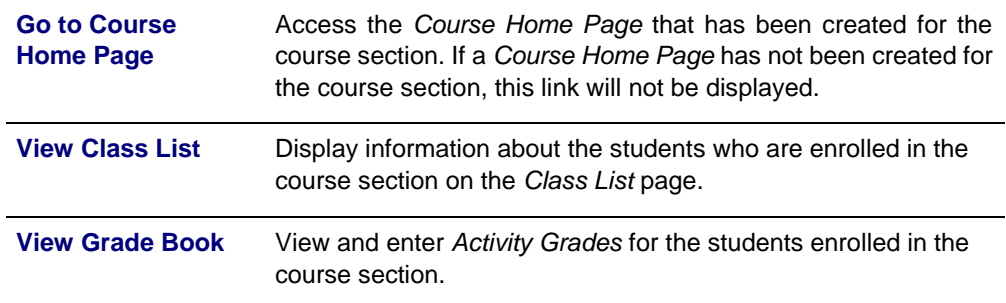

### <span id="page-12-0"></span>**Reviewing Your Student Lists**

You can view and download information about the students who have selected one of your course sections.

- *Viewing Your Class List*
- *Downloading Class List Information*
- *E-mailing Students in Your Class*
- *Viewing the Waitlist for a Class*
- *Viewing the Permission Requests for a Class*

#### <span id="page-12-1"></span>*Viewing Your Class List*

You can display a list of the students who have enrolled in one of your classes.

- **1.** Select the **Classes** tab.
- **2.** Select the **Enrollment** menu item.
- **3.** Select the **Class List** option.
- **4.** Choose **Select Course**.
- **5.** From the list of years, terms, and sessions, select the course.
- **6.** View the *Class List* for the specified **Course**.

*Field Description*

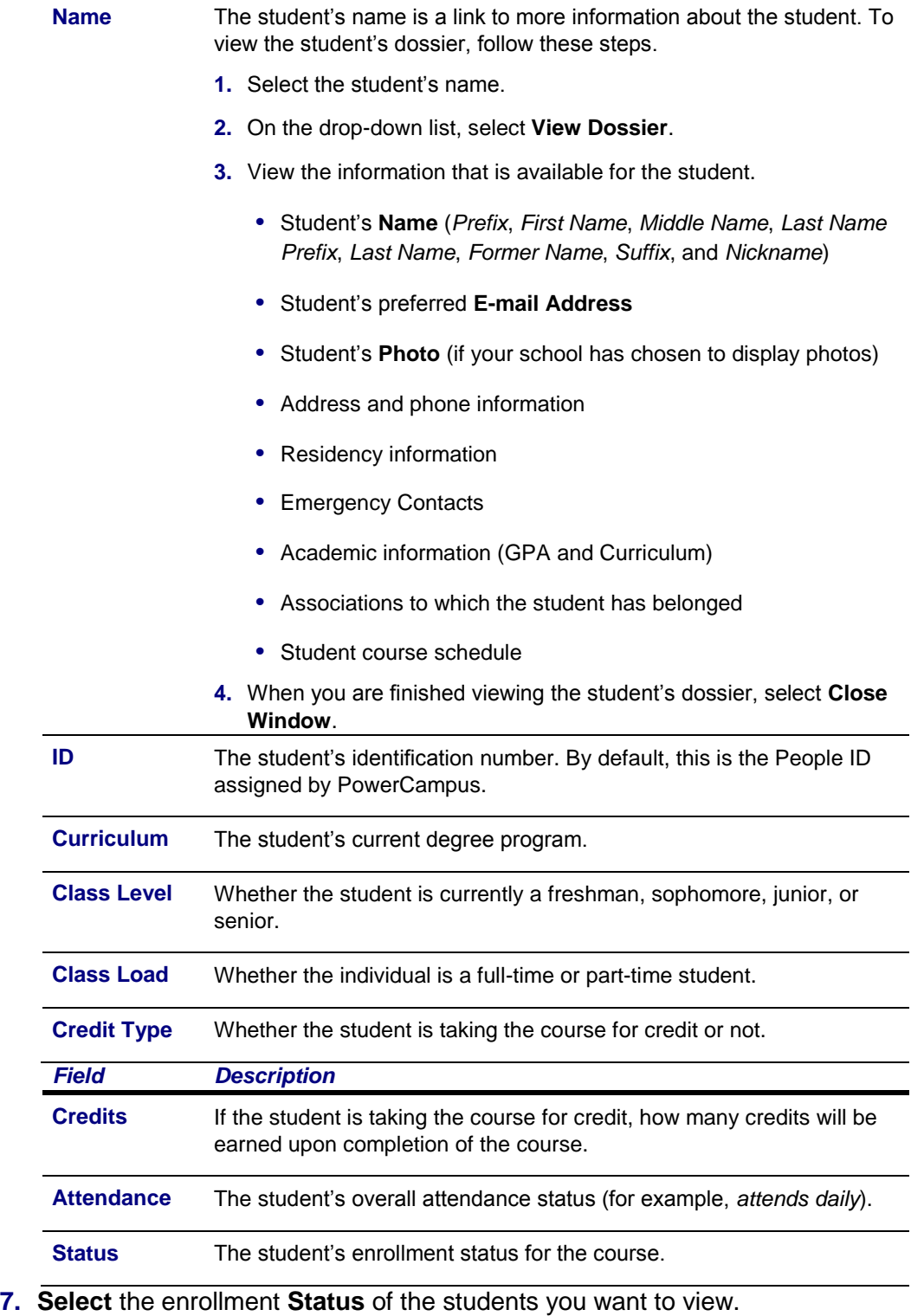

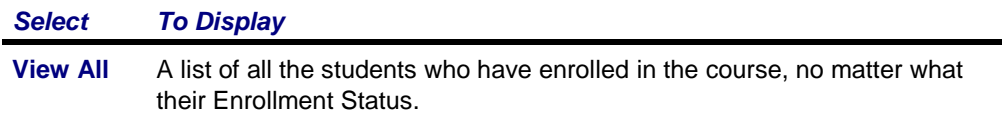

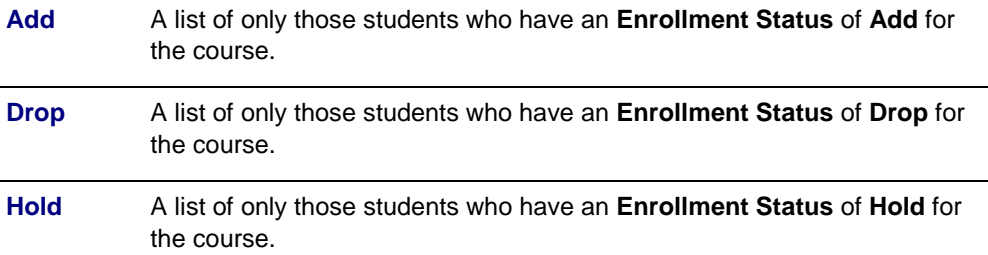

- **8.** Select **Go** to view the list of students with the specified enrollment status.
- **9.** If your school has chosen to display *student photos*, you can:
	- **•** Select a **student's name** to display the student's photo, or
	- **•** Select the **Image View** option to display the class list by student photos instead of the detailed list. Select a photo to view the detailed information for the student. Select **List View** to return to the detailed class list.
- **10.**If you want to download the information that is currently displayed on the *Class List* page to a file, follow the instructions for *Downloading Class List Information*.
- **11.**If you want to e-mail the students, follow the instructions for *E-mailing Students in Your Class*.
- **12.**If you want to print out your class list, follow these steps.
	- **•** Select **Print List**.
	- **•** Select **Print**.
	- **•** Specify your printer options.

#### <span id="page-14-0"></span>*Downloading Class List Information*

You can download information about the students, who are attending one of your course sections, to a file.

- **1.** If you have not already done so, follow the instructions for *Viewing Your Class List* to display the class list information you want to download.
- **2.** Make sure that you **Select Status** to display the desired list of students.

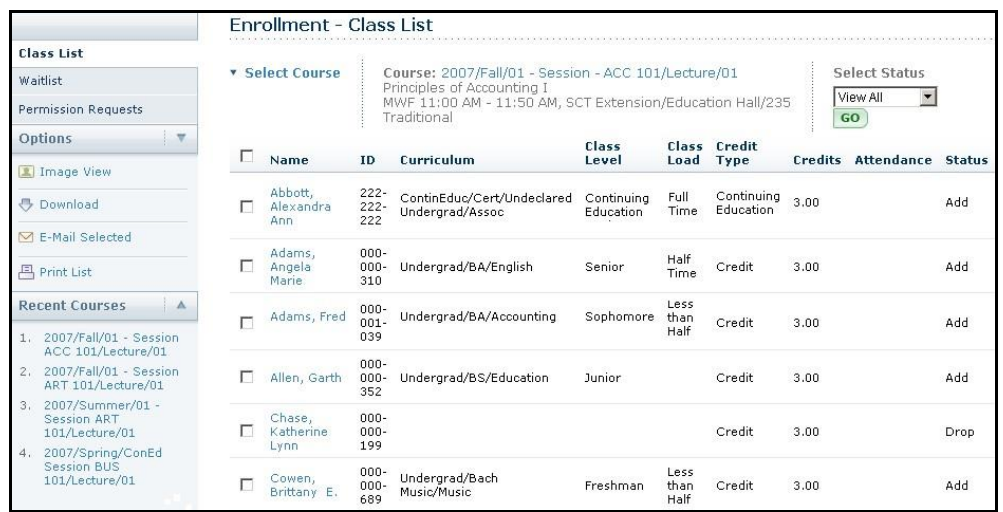

- **3.** Select the **Download** option.
- **4.** On the *Class List Download* window, select the **Download Format**.

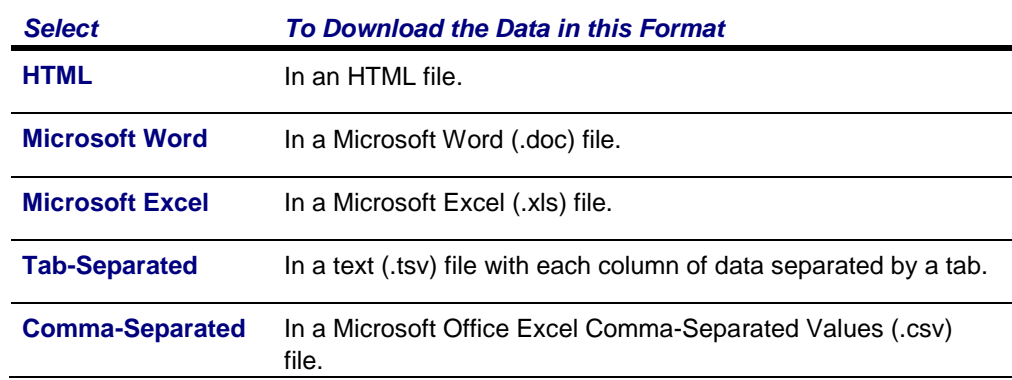

- **5.** Specify which **Available Columns** you want to download. (By default, all of the columns will be selected.)
	- Select  $\uparrow$ b add the selected column names to the **Columns to download** list.
	- Use and to change the order of the columns in the download file.
- **6.** Select **Download** to write the selected information to the file.

On the *Class List Download* window, specify whether you want to **Open** or **Save** the file.

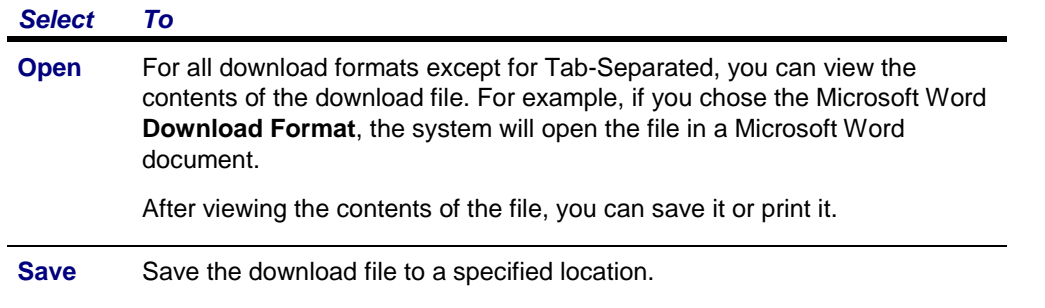

**8.** Select **Close Window** to close the *Class List Download* window.

#### <span id="page-16-0"></span>*E-mailing Students in Your Class*

You can send an e-mail to specified students, or all students, in one of the course sections you are teaching.

- **1.** If you have not already done so, follow the instructions for *Viewing Your Class List*.
- **2.** Specify which students you want to e-mail.

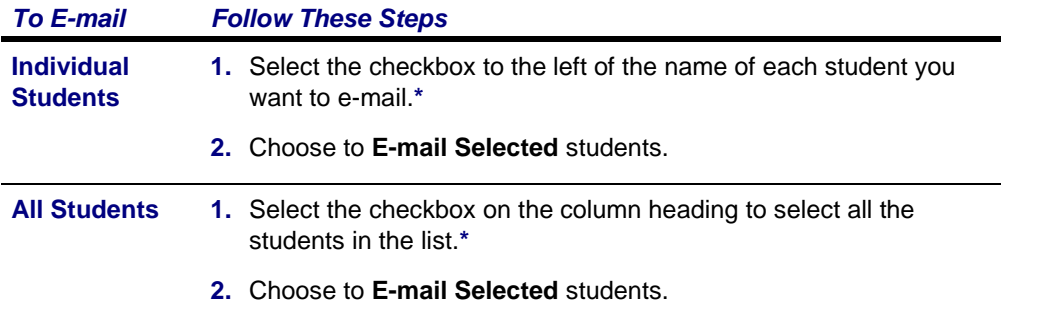

**\*** The checkbox will be grayed out for any student who does not have an e-mail address on file.

- **3.** On the *E-mail* window, verify that your default e-mail address is listed in the **From** field. If necessary, you can change this address.
- **4.** Verify the list of **Recipients**.
- **5.** If you want to list the Recipients in the **bcc** (blind copy) field instead of the **To** field on the email so that the Recipients will not see anyone else's e-mail address, select **Keep e-mail addresses private**.
- **6.** Enter the **Subject** of your e-mail.
- **7.** Enter your e-mail **Message**.
- **8.** Select **Send Message**.

#### <span id="page-17-0"></span>*Viewing the Waitlist for a Class*

You can display a list of the students who have placed themselves on the waitlist for one of your classes, because the course was already closed when they tried to register.

- **1.** Select the **Classes** tab.
- **2.** Select the **Enrollment** menu item.
- **3.** Select the **Waitlist** option.
- **4.** Choose **Select Course**.
- **5.** From the list of years, terms, and sessions, select the course.
- **6.** View the following information for each student on the waitlist.

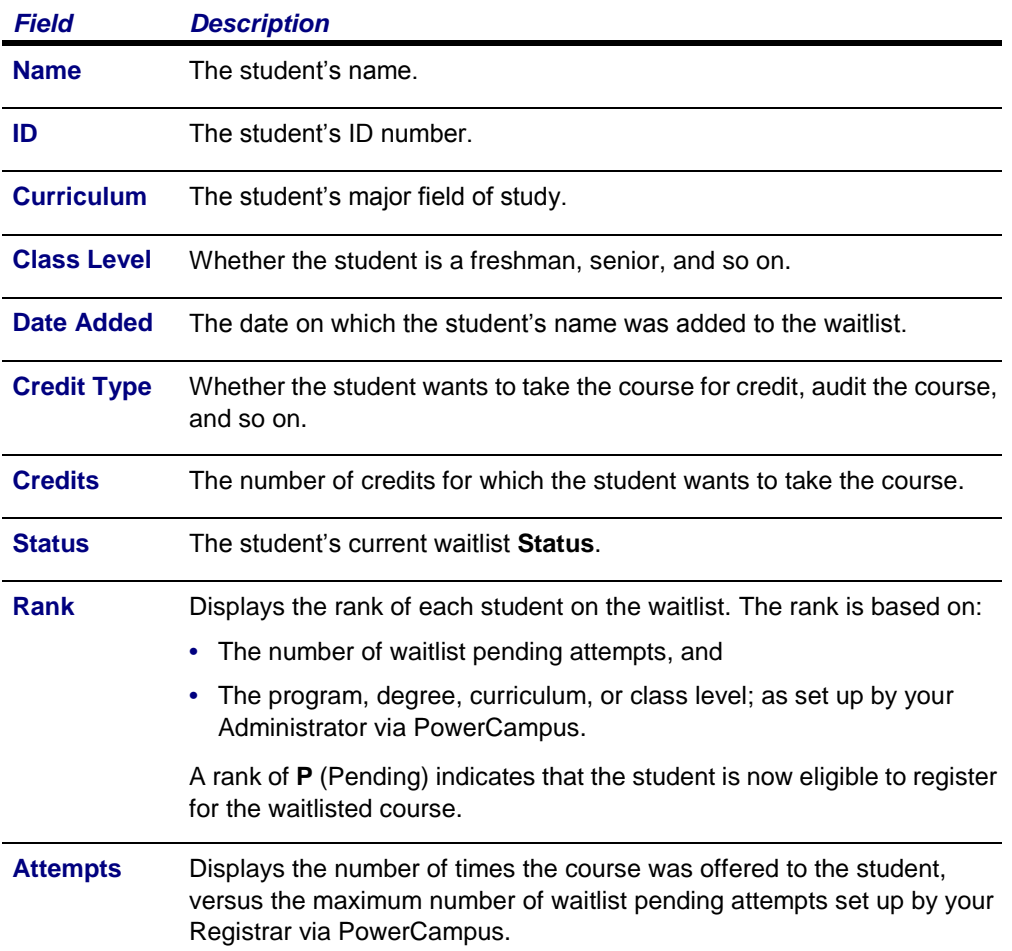

**8.** If you want, you can also follow the instructions for *E-mailing Students on a Waitlist*.

#### <span id="page-17-1"></span>*E-mailing Students on a Waitlist*

You can send an e-mail to specified students, or all students, on the waitlist for one of your course sections.

- **1.** If you are not already viewing the waitlist for the class, follow these steps.
	- **•** Select the **Classes** tab.
	- **•** Select the **Enrollment** menu item.
	- **•** Select the **Waitlist** option.
	- **•** Choose **Select Course**.
	- **•** From the list of years, terms, and sessions, select the course.
- **2.** Specify which students you want to e-mail.

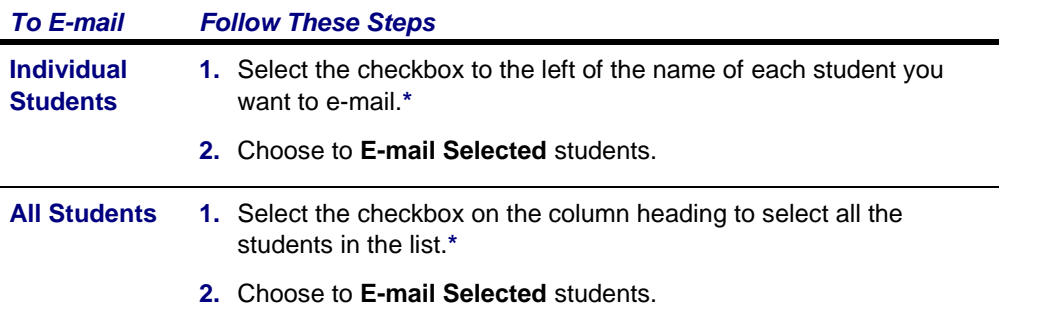

**\*** The checkbox will be grayed out for any student who does not have an e-mail address on file.

- **3.** On the *E-mail* window, verify that your default e-mail address is listed in the **From** field. If necessary, you can change this address.
- **4.** Verify the list of **Recipients**.
- **5.** If you want to list the Recipients in the **bcc** (blind copy) field instead of the **To** field on the email so that the Recipients will not see anyone else's e-mail address, select **Keep e-mail addresses private**.
- **6.** Enter the **Subject** of your e-mail.
- **7.** Enter your e-mail **Message**.
- **8.** Select **Send Message**.

#### <span id="page-18-0"></span>*Viewing the Permission Requests for a Class*

You can display a list of the students who have requested permission to register for one of your classes, because the course requires student permission, or the student did not meet a course or test prerequisite.

- **1.** Select the **Classes** tab.
- **2.** Select the **Enrollment** menu item.
- **3.** Select the **Permission Requests** option.
- **4.** Choose **Select Course**.
- **5.** From the list of years, terms, and sessions, select the course.
- **6.** View the permission requests for the specified **Course**.

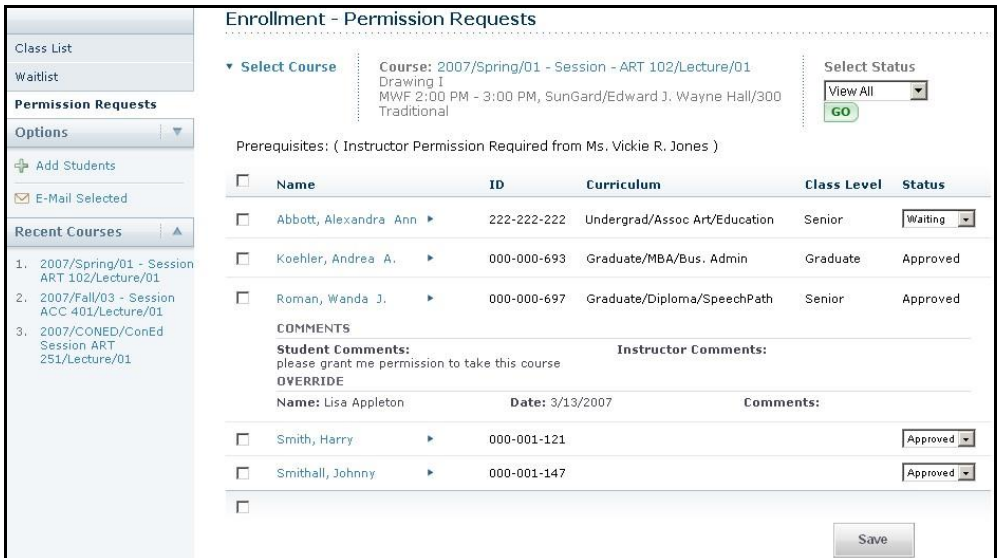

**Select** the enrollment **Status** of the students you want to view.

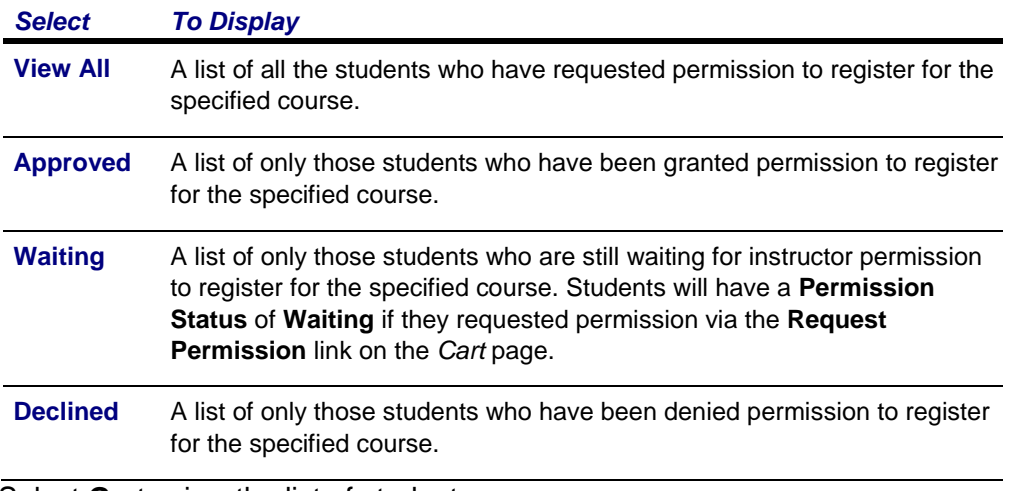

**8.** Select **Go** to view the list of students.

**9.** To view more information about a student, select the student's **name**.

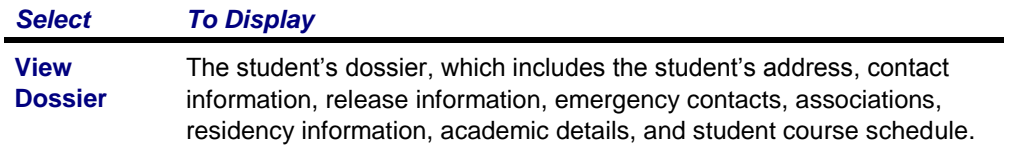

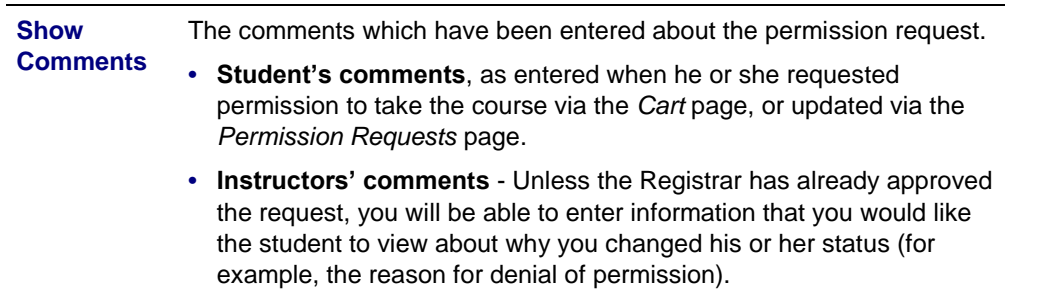

- **10.**You can change the **Permission Status** for any student in the list, except those for whom the Registrar has already granted approval. If the Registrar approved the student's request, the list will display the **Registrar's ID** and the **Date** on which the override was recorded.
- **11.**If you change a student's permission **Status**, enter **Instructor Comments** to let the student know why you changed the status.
- **12.**Select **Save** to record any changes you have made on this page.

**13.**If you want to, you can also follow the instructions for:

- *Adding a Permission Request for a Student*
- *E-mailing Students About Permission Requests*

#### <span id="page-20-0"></span>*Adding a Permission Request for a Student*

If a student comes to you to ask for permission to take your class, instead of entering a permission request on-line, you can add the student to the list for your class.

- **1.** If you are not already viewing the list of permission requests for the class, follow these steps.
	- **•** Select the **Classes** tab.
	- **•** Select the **Enrollment** menu item.
	- **•** Select the **Permission Requests** option.
	- **•** Choose **Select Course**.
	- **•** From the list of years, terms, and sessions, select the course.
- **2.** View the permission requests for the specified **Course**.

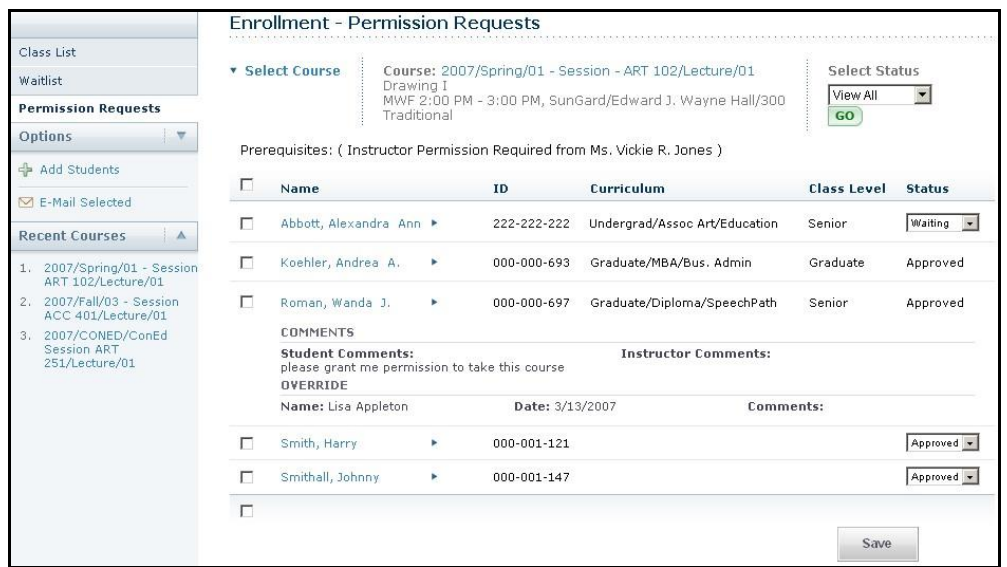

- **3.** Select **Add Students**.
- **4.** On the *Student Search* window, enter the search criteria (first name, last name, or ID) for finding the student you want to add to the specified course.

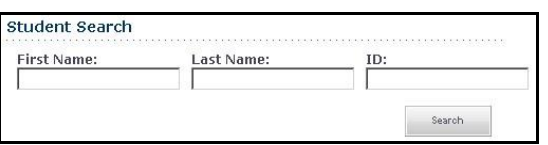

- **5.** Select **Search**.
- **6.** View the list of students who match your search criteria.

If you want to find out more about a student, follow these steps to view the student's dossier.

- **•** Select the student's name.
- **•** On the drop-down list, select **View Dossier**.
- **•** On the pop-up window, view the information that is available for the student, including:

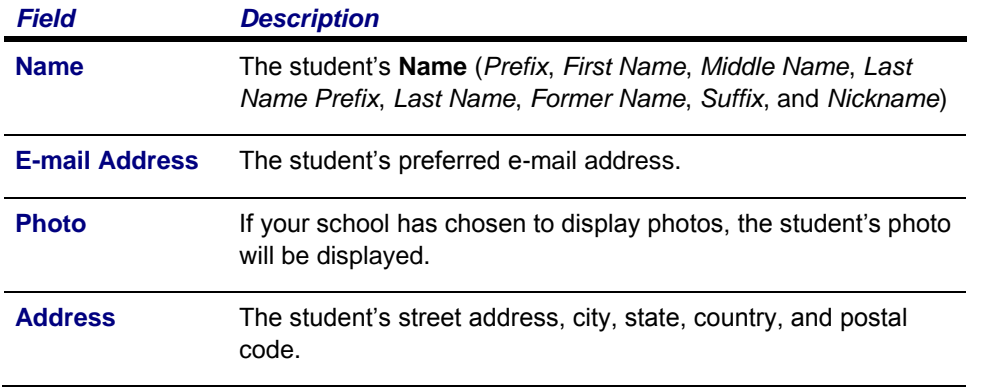

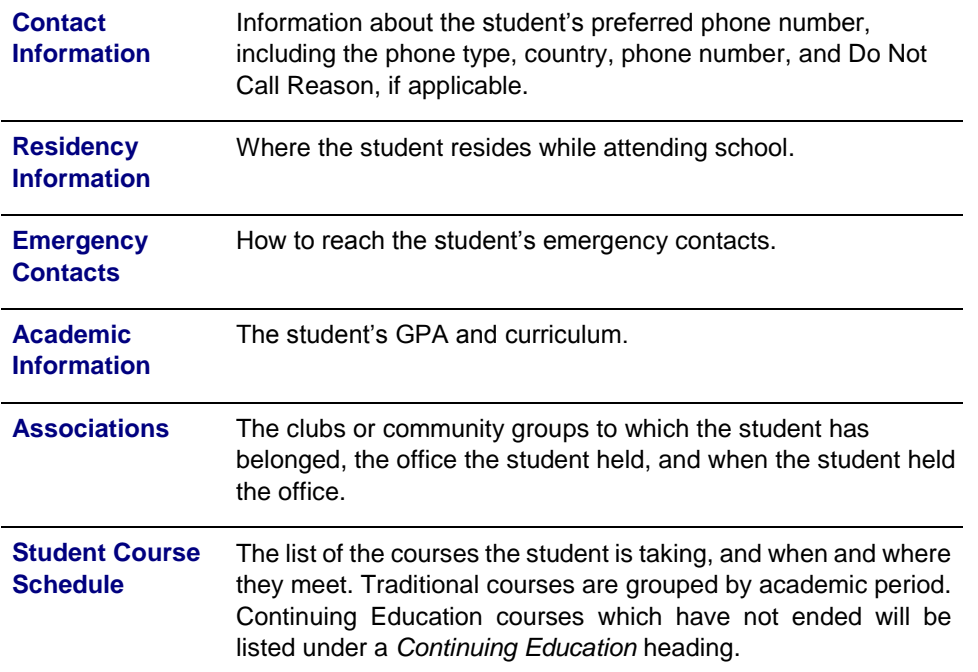

- **•** When you are finished viewing the student's dossier, select **Close Window**.
- **8.** Select **Add** next to the name of the desired student.

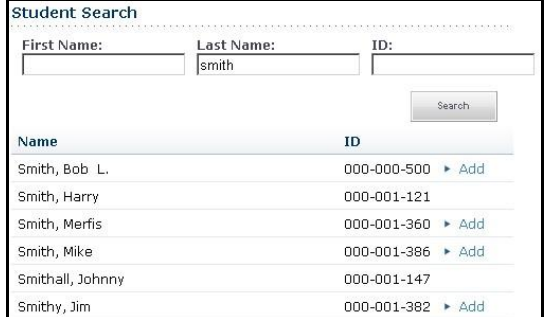

**9.** When the system displays the **Student Added Successfully** message, select **OK**.

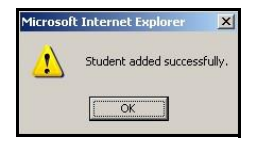

- **10.**The student will be added to the list with a permission **Status** of **Approved**. If you change a student's permission **Status**:
	- **•** Enter **Instructor Comments** to let the student know why you changed the status.
	- **•** Select **Save** to record any changes you have made on this page.

#### <span id="page-22-0"></span>*E-mailing Students About Permission Requests*

You can send an e-mail to specified students, or all students, who have requested permission to take one of your course sections.

- **1.** If you are not already viewing the list of permission requests for the class, follow these steps.
	- **•** Select the **Classes** tab.
	- **•** Select the **Enrollment** menu item.
	- **•** Select the **Permission Requests** option.
	- **•** Choose **Select Course**.
	- **•** From the list of years, terms, and sessions, select the course.

**2.** Specify which students you want to e-mail.

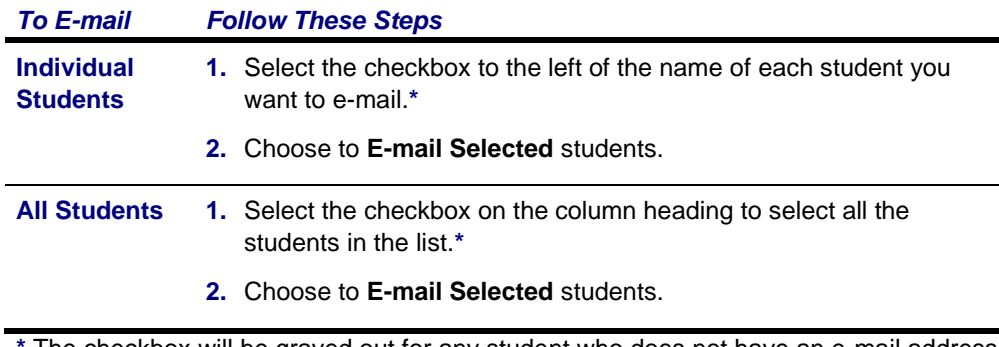

**\*** The checkbox will be grayed out for any student who does not have an e-mail address on file.

- **3.** On the *E-mail* window, verify that your default e-mail address is listed in the **From** field. If necessary, you can change this address.
- **4.** Verify the list of **Recipients**.
- **5.** If you want to list the Recipients in the **bcc** (blind copy) field instead of the **To** field on the e-mail so that the Recipients will not see anyone else's e-mail address, select **Keep e-mail addresses private**.
- **6.** Enter the **Subject** of your e-mail.
- **7.** Enter your e-mail **Message**.
- **8.** Select **Send Message**.
- **9.**

### <span id="page-25-0"></span>**Entering Grades for Your Courses**

From the *Classes* tab, select the **Grading** menu item to enter students' grades, Academic Alerts, or attendance.

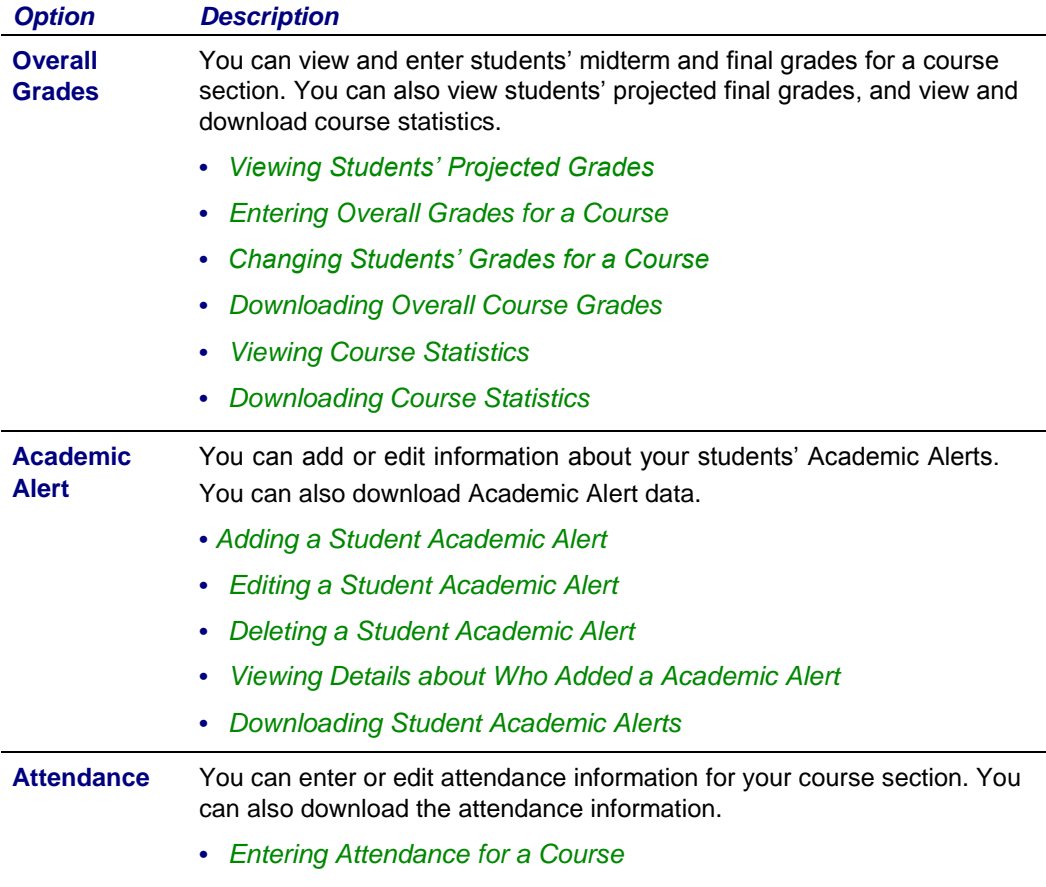

**•** *Downloading Attendance Records*

#### <span id="page-25-1"></span>*Entering Overall Course Grades*

For each of your course sections, you can view students' overall grades. You MAY also be able to enter students' overall grades for your course. If your department head set up your course activities and specified that students' overall grades are to be determined automatically by mapping the students' calculated grades to letter grades, you will NOT be able to enter students' overall letter grades.

- **•** *Viewing Students' Projected Grades*
- **•** *Entering Overall Grades for a Course*
- **•** *Changing Students' Grades for a Course*
- **•** *E-mailing Students About Overall Grades*
- **•** *Downloading Overall Course Grades*
- **•** *Viewing Course Statistics*
- **•** *Downloading Course Statistics*

#### <span id="page-26-0"></span>*Viewing Students' Projected Grades*

After a grade has been entered for at least one course activity, the system can calculate the final grade a student is projected to earn for the course. Projected grades will be listed until final grades have been submitted.

- **1.** Select the **Classes** tab.
- **2.** Select the **Grading** menu item.
- **3.** Select the **Overall Grades** option.
- **4.** Select a **Year** and then view the list of your courses for that year.
- **5. Select** the **Course** section for which you want to view students' projected grades.
- **6.** View the **Projected Grade** for each student.
	- **•** ALL GRADED activities will be used to calculate the projected grade for a course. No activities are dropped.
	- **•** The system will display the projected **Score** for the course and the corresponding letter **Grade**, according to the specified Final Grade Mappings.
	- **•** If grades for the student's **extra credit** activities are entered *before* grades for required activities, the student's projected grade may be higher than expected until all the activity grades are entered.
	- **•** The projected grade will be listed UNTIL the student's final grade is submitted for the course.

#### <span id="page-26-1"></span>*Entering Overall Grades for a Course*

Unless your *department head* set up the activities for the course and specified that overall grades were to be calculated automatically, you will be able to enter students' overall grades for your course.

- **1.** Select the **Classes** tab.
- **2.** Select the **Grading** menu item.
- **3.** Select the **Overall Grades** option.
- **4.** Select a **Year** and then view the list of your courses for that year.
- **5. Select** the **Course** section for which you want to enter overall course grades.
- **6.** Review the information on the *Overall Grades* page.
	- **•** If the calculated grades are already displayed and the **My Grade** column is not editable, you will not be able to enter or change students' overall grades.
	- **•** If the calculated grades are not displayed and the **My Grade** column is editable, continue with the next step.
- **7.** If activities have been set up for the course section and grades have been entered for these activities, apply the midterm and final grades.

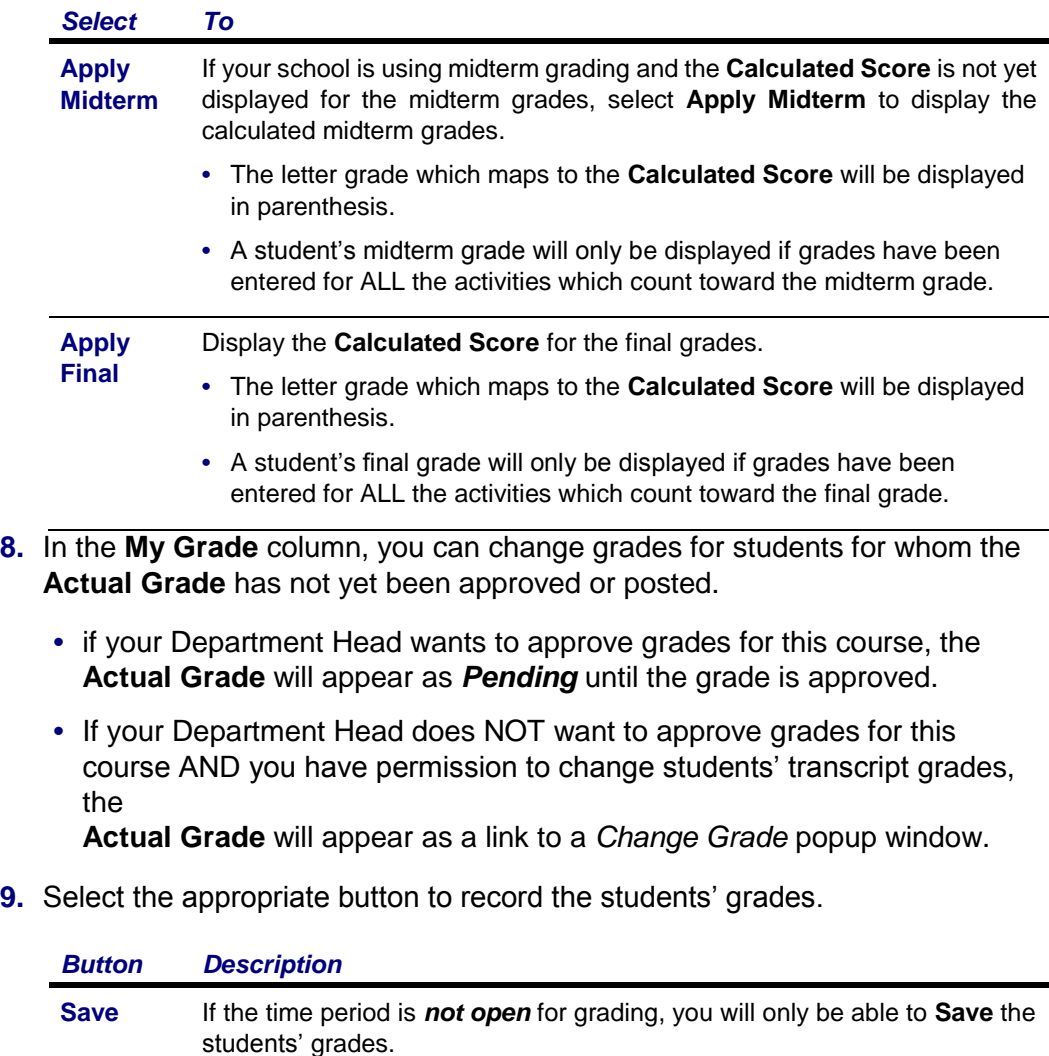

If the time period is *open* for grading but you are not ready to submit the

If the time period is *open* for grading, your school has enabled midterm grading, and you are ready to submit the students' midterm grades for the

students' grades, select **Save** to just record the grades for now.

course section, select **Submit Midterm**.

**Submit Midterm**

**Submit Final** If the time period is *open* for grading and you are ready to submit the students' overall grades for the course section, select **Submit Final**.

- **•** If grade approval IS required, the grade will be saved in the PowerCampus Transcript Detail Record and the **Actual Grade** will be displayed for the student upon approval by the Department Head.
- **•** If grade approval is NOT required, the grade will be saved in the PowerCampus Transcript Detail Record and the **Actual Grade** will be displayed for the student when the grade is submitted.

#### <span id="page-28-0"></span>*Changing Students' Grades for a Course*

**•** To change a grade for a student please Contact SAS or the Registrar.

#### <span id="page-29-0"></span>*E-mailing Students About Overall Grades*

You can e-mail any or all of the students you have listed on the *Overall Grades* page.

- **1.** If you are not already displaying the names of the students you want to e-mail on the *Overall Grades* page, follow these steps.
	- **•** Select the **Classes** tab.
	- **•** Select the **Grading** menu item.
	- **•** Select the **Overall Grades** option.
	- **•** Select a **Year** and then view the list of your courses for that year.
	- **• Select** the **Course** section for which you want to e-mail students.
- **2.** Specify which students you want to e-mail.

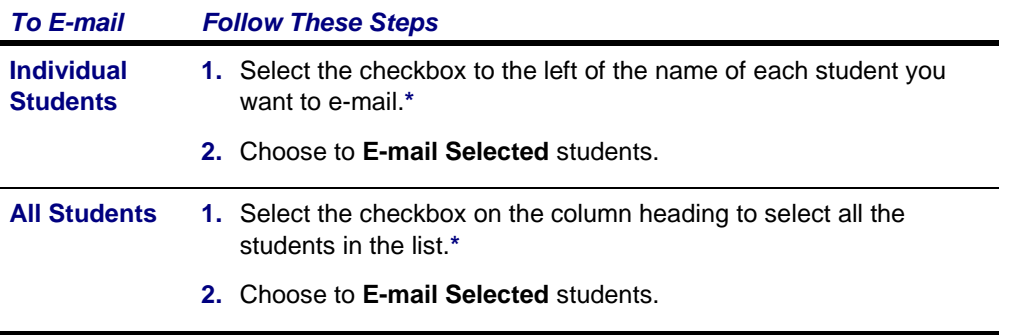

**\*** The checkbox will be grayed out for any student who does not have an e-mail address on file.

- **3.** On the *E-mail* window, verify that your default e-mail address is listed in the **From** field. If necessary, you can change this address.
- **4.** Verify the list of **Recipients**.
- **5.** If you want to list the Recipients in the **bcc** (blind copy) field instead of the **To** field on the email so that the Recipients will not see anyone else's e-mail address, select **Keep e-mail addresses private**.
- **6.** Enter the **Subject** of your e-mail.
- **7.** Enter your e-mail **Message**.
- **8.** Select **Send Message**.

#### <span id="page-29-1"></span>*Downloading Overall Course Grades*

You can download the overall course grades, that you are currently viewing, to a file.

- **1.** Select the **Classes** tab.
- **2.** Select the **Grading** menu item.
- **3.** Select the **Overall Grades** option.
- **4.** Select a **Year** and then view the list of your courses for that year.
- **5. Select** the **Course** section for which you want to download the overall course grades.
- **6.** Select the **Download Grades** option.
- **7.** On the *Overall Grades Download* window, select the **Download Format**.

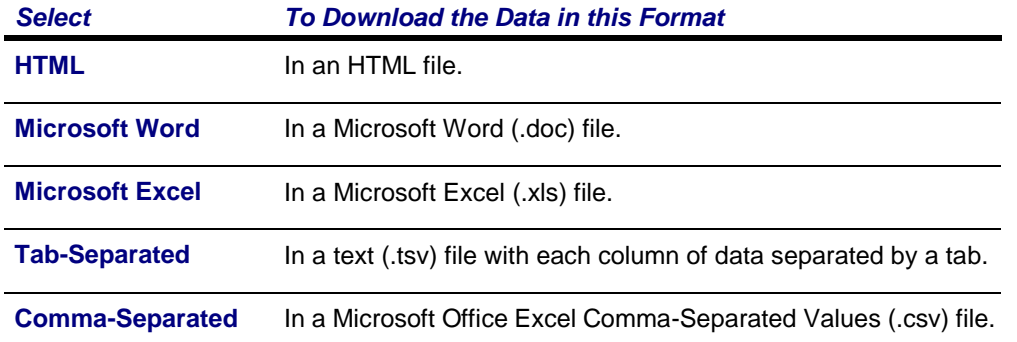

- **8.** Specify which **Available Columns** you want to download. By default, all of the columns will be selected.
	- Select the to add the selected column names to the **Columns to download** list.
	- Use and to change the order of the columns in the download file.
- **9.** Select **Download** to create the file with the grade information.

**10.**On the *File Download* window, specify whether you want to **Open** or **Save** the file.

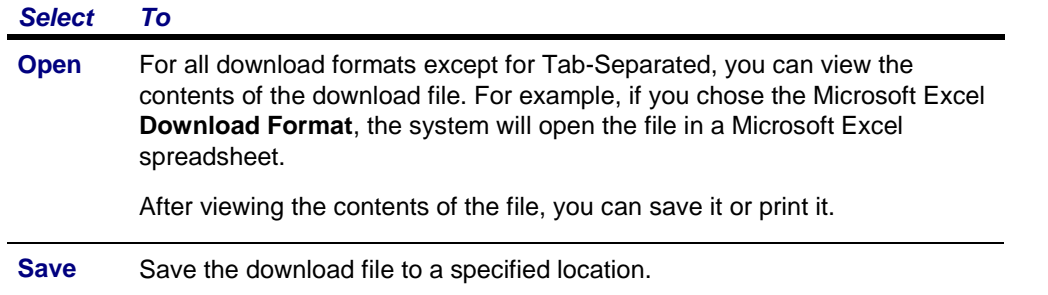

**11.**On the *File Download* window, select **Close Window**.

#### <span id="page-30-0"></span>*Viewing Course Statistics*

You can view statistics about the students' grades for a course, and download these statistics to a file.

- **1.** Select the **Classes** tab.
- **2.** Select the **Grading** menu item.
- **3.** Select the **Overall Grades** option.
- **4.** Select a **Year** and then view the list of your courses for that year.
- **5. Select** the **Course** section for which you want to download the course statistics.
- **6.** Select the **Course Statistics** option.
- **7.** View the grade statistics for the active students in the course section.

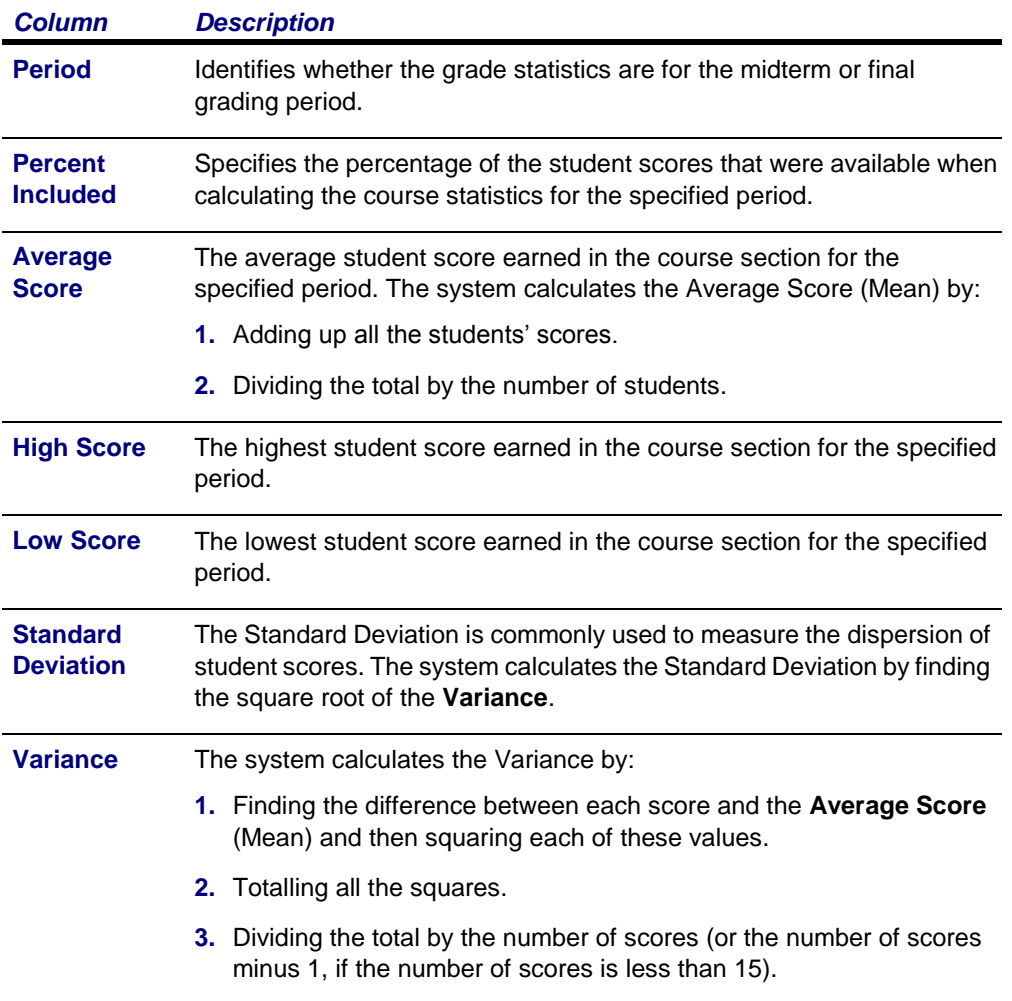

- **8.** Do you want to download the statistics to a file?
	- **•** If *No*, select **Close Window**.
	- **•** If *Yes*, follow the instructions for *Downloading Course Statistics*.

#### <span id="page-31-0"></span>*Downloading Course Statistics*

When you view the course statistics, you can also download the statistics to a file.

- **1.** If you have not already done so, follow the instructions for *Viewing Course Statistics*.
- **2.** Select **Download Statistics**.
- **3.** Select the **Download Format**.

#### *Select To Download the Data in this Format*

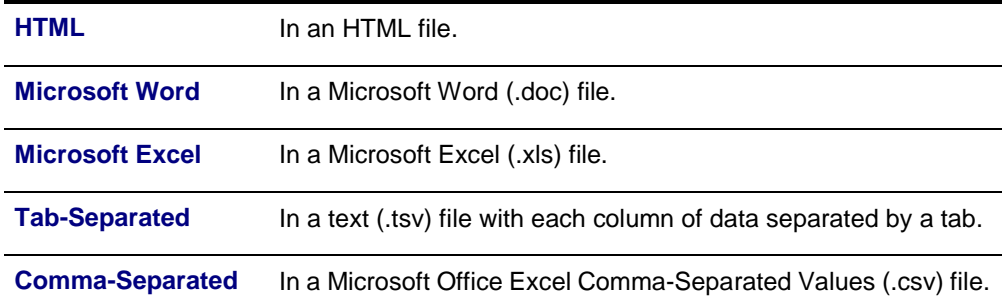

- **4.** Specify which **Available Columns** you want to download. By default, all of the columns will be selected.
	- Select the to add the selected column names to the **Columns to download** list.
	- Use  $\cap$ nd to change the order of the columns in the download file.
- **5.** Select **Download** to create the file with the course statistics.
- **6.** On the *File Download* window, specify whether you want to **Open** or **Save** the file.

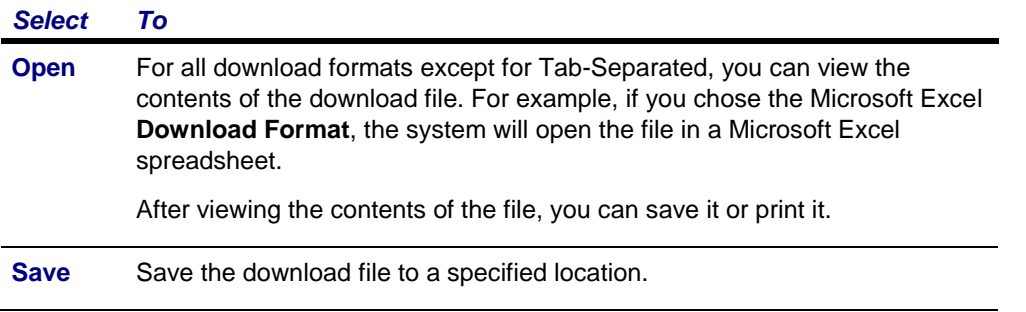

**7.** On the *File Download* window, select **Close Window**.

### <span id="page-33-0"></span>**Entering Student Academic Alerts**

When a student breaks a rule, you can enter information about the Academic Alert.

- **•** *Adding a Student Academic Alert*
- **•** *Editing a Student Academic Alert*
- **•** *Deleting a Student Academic Alert*
- **•** *Viewing Details about Who Added a Academic Alert*
- **•** *E-mailing Students About Academic Alerts*
- **•** *Downloading Student Academic Alerts*

#### <span id="page-33-1"></span>*Adding a Student Academic Alert*

You can add a student's Academic Alert for one of your course sections.

- **1.** Select the **Classes** tab.
- **2.** Select the **Grading** menu item.
- **3.** Select the **Academic Alerts** option.
- **4.** Select a **Year** and then view the list of your courses for that year.
- **5. Select** the **Course** for which you want to enter the Academic Alert.
- **6.** On the drop-down list to the left of the student's name, select **Add Academic Alert**.
- **7.** Enter the information about the student's Academic Alert.

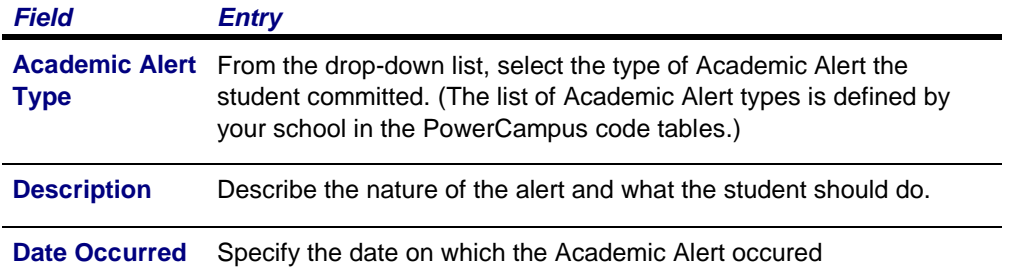

**8.** Select **Save** to record the information about the student's Academic Alert.

Along with the information you entered, the system will automatically record your name (the person who entered the Academic Alert) and today's date (when the Academic Alert record was created).

### <span id="page-33-2"></span>*Editing a Student Academic Alert*

You can update the information about a student Academic Alert that you created for one of your course sections.

**1.** Select the **Classes** tab.

- **2.** Select the **Grading** menu item.
- **3.** Select the **Academic Alerts** option.
- **4.** Select a **Year** and then view the list of your courses for that year.
- **5. Select** the **Course** for which you want to edit a Academic Alert.
- **6.** On the line with the Academic Alert you need to update, select **Edit**. (The **Edit** option will not be available for any Academic Alert that you did not add.)
- **7.** Review the information about the student's Academic Alert and enter any necessary changes.
- **8.** Select **Save** to record your changes to the student's Academic Alert.

#### *Deleting a Student Academic Alert*

You can delete a student Academic Alert that you created for one of your course sections.

- **1.** Select the **Classes** tab.
- **2.** Select the **Grading** menu item.
- **3.** Select the **Academic Alerts** option.
- **4.** Select a **Year** and then view the list of your courses for that year.
- **5. Select** the **Course** for which you want to delete a Academic Alert.
- **6.** On the line with the Academic Alert you need to delete, select **Delete**. (The **Delete** option will not be available for any Academic Alert that you did not add.)
- **7.** Confirm that you want to delete the student's Academic Alert.

### <span id="page-34-0"></span>*Viewing Details about Who Added an Academic Alert*

You can view information about the person who added a student Academic Alert for one of your course sections.

- **1.** Select the **Classes** tab.
- **2.** Select the **Grading** menu item.
- **3.** Select the **Academic Alerts** option.
- **4.** Select a **Year** and then view the list of your courses for that year. **5. Select** the **Course** for

which you want to view student Academic Alerts.

**6.** On the line with the Academic Alert for which you want to view more information, select **Details**.

- **7.** View the information on the *Details* window.
- **8.** When you are finished viewing the information, **Close** the *Details* window.

#### <span id="page-35-0"></span>*E-mailing Students About Academic Alerts*

You can e-mail any or all of the students you have listed on the *Academic Alerts* page.

- **1.** If you are not already displaying the names of the students you want to e-mail on the *Academic Alerts* page, follow these steps.
	- **•** Select the **Classes** tab.
	- **•** Select the **Grading** menu item.
	- **•** Select the **Academic Alerts** option.
	- **•** Select a **Year** and then view the list of your courses for that year.
	- **• Select** the **Course** section for which you want to e-mail students.
- **2.** Specify which students you want to e-mail.

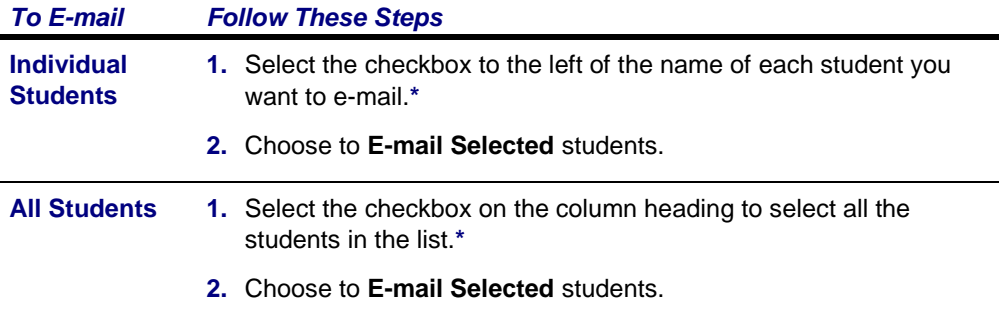

**\*** The checkbox will be grayed out for any student who does not have an e-mail address on file.

- **3.** On the *E-mail* window, verify that your default e-mail address is listed in the **From** field. If necessary, you can change this address.
- **4.** Verify the list of **Recipients**.
- **5.** If you want to list the Recipients in the **bcc** (blind copy) field instead of the **To** field on the email so that the Recipients will not see anyone else's e-mail address, select **Keep e-mail addresses private**.
- **6.** Enter the **Subject** of your e-mail.
- **7.** Enter your e-mail **Message**.
- **8.** Select **Send Message**.

#### <span id="page-35-1"></span>*Downloading Student Academic Alerts*

You can download a list of the student Academic Alerts for the specified course section.
- **1.** Select the **Classes** tab.
- **2.** Select the **Grading** menu item.
- **3.** Select the **Academic Alerts** option.
- **4.** Select a **Year** and then view the list of your courses for that year.
- **5. Select** the **Course** section for which you want to download the list of Academic Alerts.
- **6.** Select the **Download Academic Alerts** option.
- **7.** On the *Academic Alerts Download* window, select the **Download Format**.

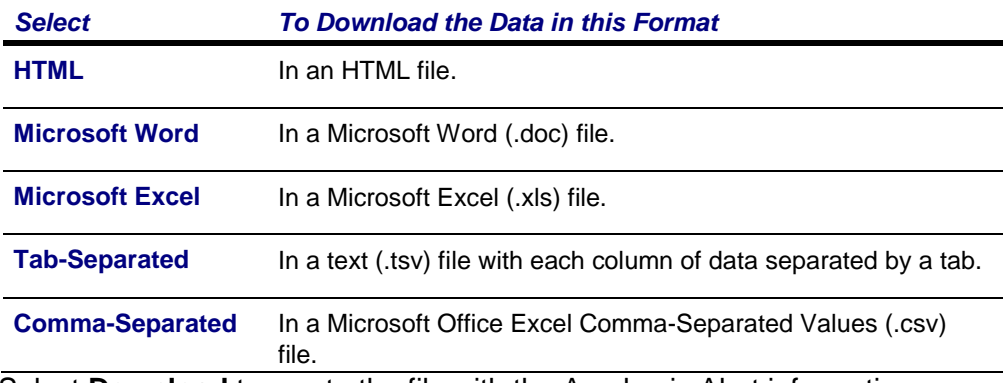

- **8.** Select **Download** to create the file with the Academic Alert information.
- **9.** On the *File Download* window, specify whether you want to **Open** or **Save** the file.

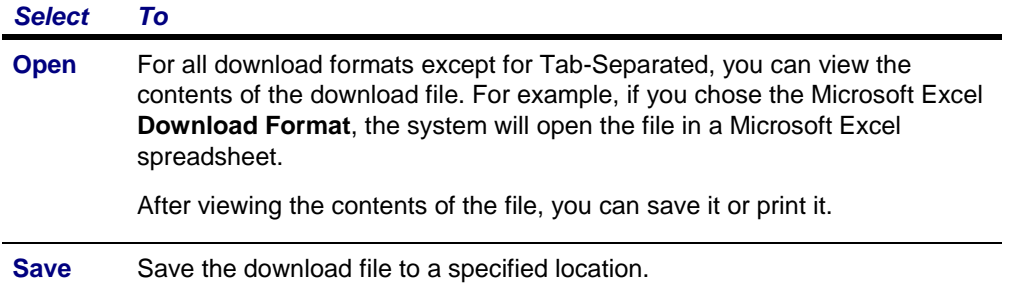

**10.**On the *File Download* window, select **Close Window**.

# **Entering Student Attendance**

You can enter attendance for any of your course sections.

- **•** *Entering Attendance for a Course*
- **•** *E-mailing Students About Attendance*
- **•** *Downloading Attendance Records*

## *Entering Attendance for a Course*

You can enter students' attendance information for a course.

- **1.** Select the **Classes** tab.
- **2.** Select the **Grading** menu item.
- **3.** Select the **Attendance** option.
- **4.** Select a **Year** and then view the list of your courses for that year.
- **5. Select** the **Course** section for which you want to enter attendance.
- **6.** Select which attendance information you want to view.

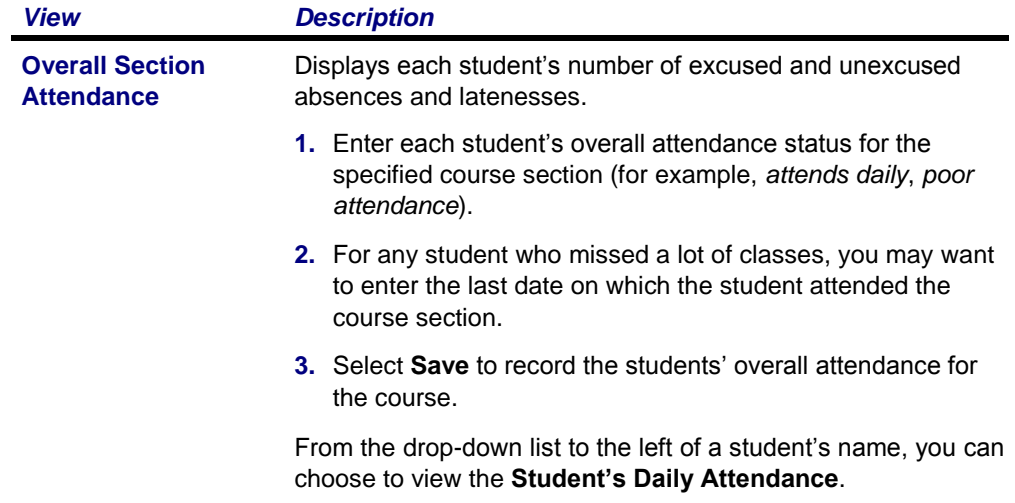

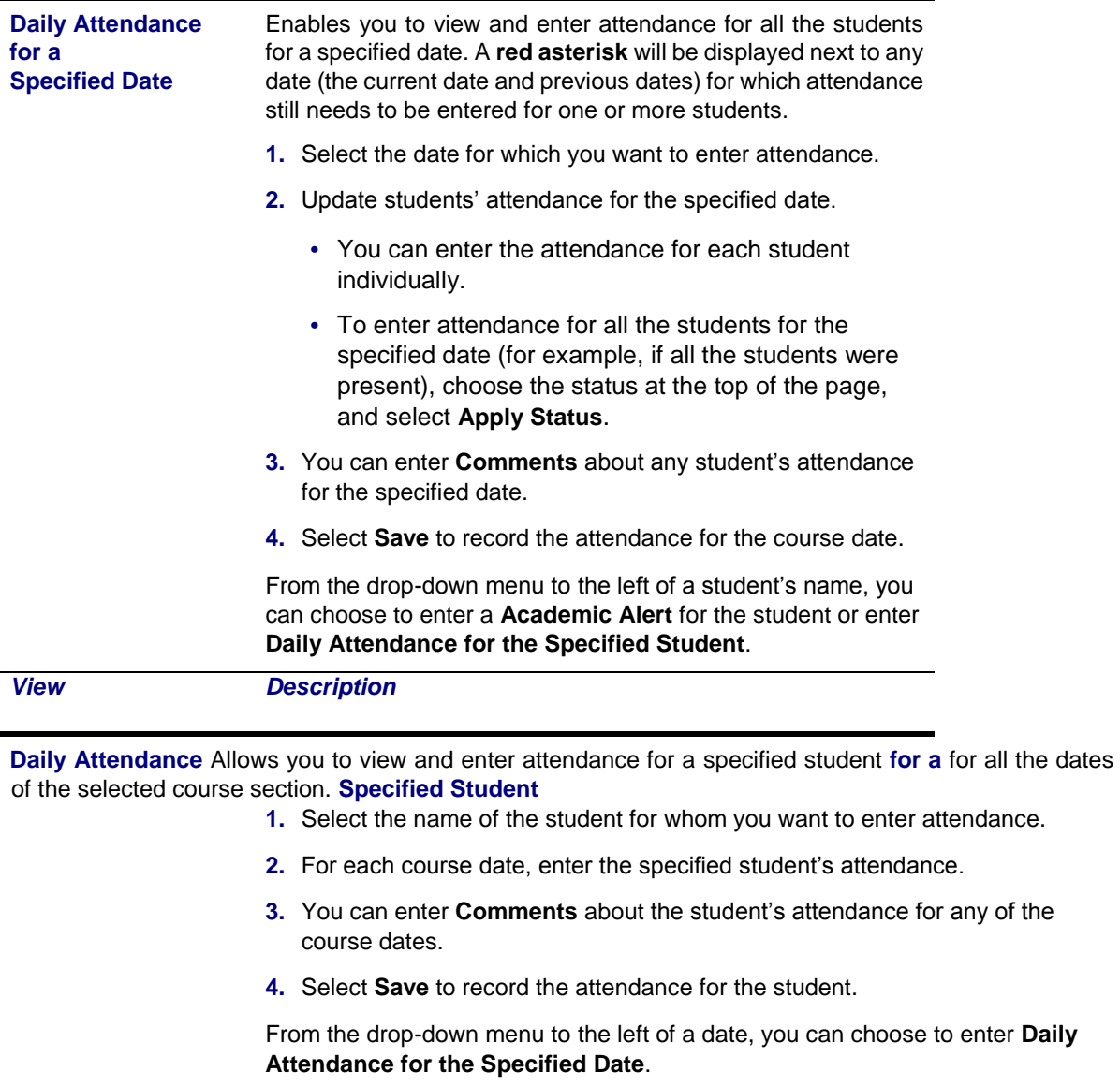

# *E-mailing Students About Attendance*

You can e-mail any or all of the students you have listed on the *Attendance* page.

- **1.** If you are not already displaying the names of the students you want to e-mail on the *Attendance* page, follow these steps.
	- **•** Select the **Classes** tab.
	- **•** Select the **Grading** menu item.
	- **•** Select the **Attendance** option.
	- **•** Select a **Year** and then view the list of your courses for that year.
	- **• Select** the **Course** section for which you want to e-mail students.

#### **2.** Select the **Overall Section Attendance** view.

**3.** Specify which students you want to e-mail.

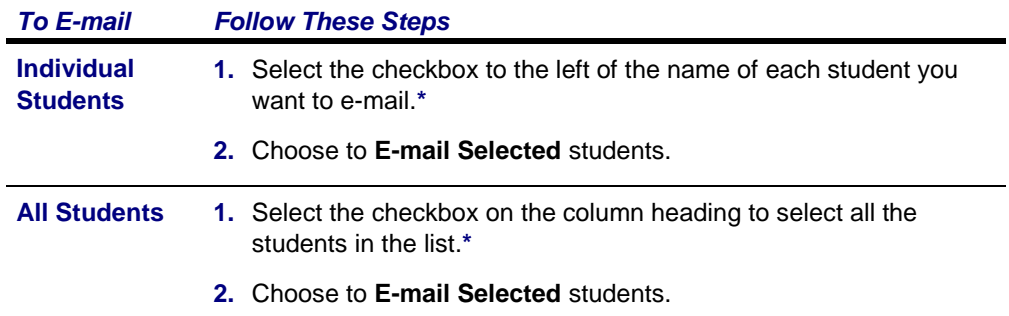

**\*** The checkbox will be grayed out for any student who does not have an e-mail address on file.

- **4.** On the *E-mail* window, verify that your default e-mail address is listed in the **From** field. If necessary, you can change this address.
- **5.** Verify the list of **Recipients**.
- **6.** If you want to list the Recipients in the **bcc** (blind copy) field instead of the **To** field on the email so that the Recipients will not see anyone else's e-mail address, select **Keep e-mail addresses private**.
- **7.** Enter the **Subject** of your e-mail.
- **8.** Enter your e-mail **Message**.
- **9.** Select **Send Message**.

### *Downloading Attendance Records*

You can download a list of the students' attendance records for the specified course section.

- **1.** Select the **Classes** tab.
- **2.** Select the **Grading** menu item.
- **3.** Select the **Attendance** option.
- **4.** Select a **Year** and then view the list of your courses for that year.
- **5. Select** the **Course** section for which you want to download attendance information.
- **6.** Select the **Download Attendance** option.
- **7.** On the *Attendance Download* window, select the **Download Format**.

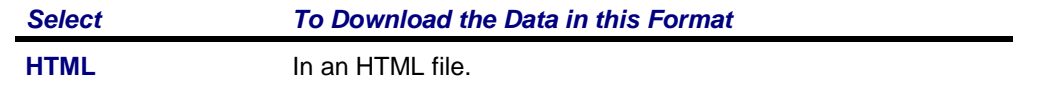

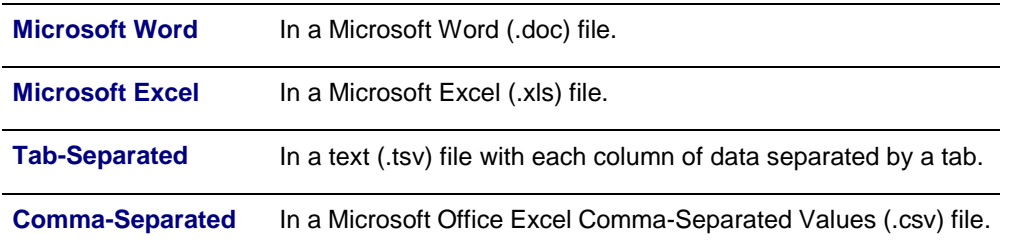

**8.** Select **Download** to create the file with the attendance information.

**9.** On the *File Download* window, specify whether you want to **Open** or **Save** the file.

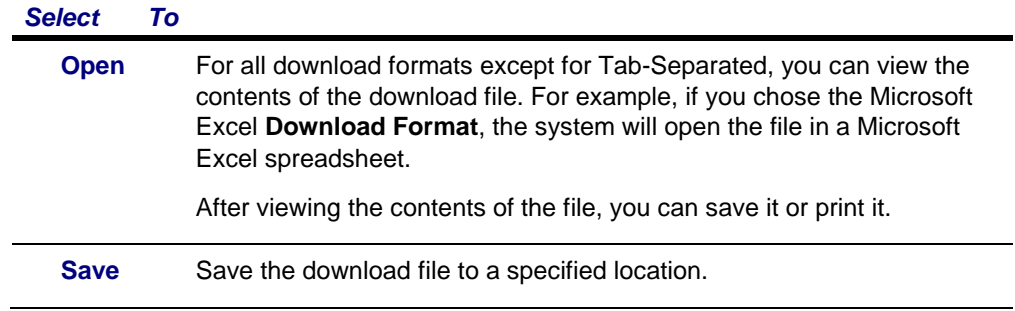

**10.**On the *File Download* window, select **Close Window**.

# **Managing Your Faculty Assistants**

If you want to have other people, like a graduate student or an office assistant, use Self-Service to help enter information for your classes, you must select the people and the features they can access.

- *Adding an Assistant for a Class*
- *Changing What Assistants Can Access*
- *Removing an Assistant*

### *Adding an Assistant for a Class*

You can specify who you want to help enter information for one of your classes, and which Self-Service features he or she can access.

- **1.** Select the **Classes** tab.
- **2.** Select the **Manage Assistants** menu item.
- **3. Select** the **Course** section for which you want to allow an assistant to enter class information.
- **4.** Select **Add an Assistant**.
- **5.** On the *Faculty Assistant Search* window, enter all, or part, of the name or ID of the person you want to be your assistant.
- **6.** Review the search results.
- **7.** To make sure you are selecting the correct person as your assistant, select the person's name. The system will display the person's dossier.

**Managing Your Faculty Assistants**

- **8.** To the right of the name of the person who you want to be your assistant, select **Add**.
- **9.** Select **OK** to acknowledge that the assistant has been added. The system will e-mail the person about being named as an assistant for this course.

**10.**Do you want to name other assistants for this course section?

- **•** If YES, repeat steps 5 through 9.
- **•** If NO, select **Close Window** on the *Faculty Assistant Search* window.
- **11.**For each assistant, select the features you want him or her to access for the specified course section. You can check any feature which your school allows faculty assistants to access (checkbox is not grayed out).
	- **•** Access Class List Access Waitlist
	- **•** Access Academic Alerts
	- **•** Access Attendance
	- **•** Access Course Home Page
	- **•** Set Up Activities
	- **•** Set Up Grade Mappings
	- **•** Access Activity Grades
	- **•** Access Overall Grades
	- **•** Submit Overall Grades (available if **Access Overall Grades** is checked)
- **12.**Select **Save** to record the information for your assistants.
- **13.**Review the list of assigned rights for those assistants for whom you have just entered changes.
- **14.**Select **Confirm Changes** to record your updates.
- **15.Contact your Self-Service Administrator** and ask him or her to assign the **Faculty Assistant** role to each Self-Service user you have selected to be your assistant.

### *Changing What Assistants Can Access*

Whenever you decide to give assistants access to more or less course information, follow these steps.

- **1.** Select the **Classes** tab.
- **2.** Select the **Manage Assistants** menu item.

#### **Managing Your Faculty Assistants**

- **3. Select** the **Course** section for which you want to change an assistant's access.
- **4.** Review your current list of assistants for the course section.
- **5.** For each assistant, select only those features you want him or her to access for the specified course section. You can check any feature which your school allows faculty assistants to access (checkbox is not grayed out).
- **6.** Select **Save**.
- **7.** Review the list of assigned rights for those assistants for whom you have just entered changes.
- **8.** Select **Confirm Changes** to record your updates.

# *Removing an Assistant*

If you decide that you no longer want someone to be your assistant and have access to your course information, follow these steps.

- **1. Select** the **Course** section for which you want to remove an assistant.
- **2.** Select the **name** of the person you no longer want to be your assistant.
- **3.** On the drop-down list, select **Remove**.
- **4.** When the system informs you that the assistant was removed successfully, select **OK**.

The system will e-mail the person about being removed as an assistant for this course.

# **Managing Courses in Your Department**

Department Heads can view and enter information for all the courses that are being offered by their departments. For example, if you have been named as the department head for the English department, you should be able to access information for all the course sections being offered by the English department.

- *Viewing the Class List for a Department Course*
- **•** *Viewing the Waitlist for a Department Course*
- **•** *Viewing Overall Grades for a Department Course*

If you need to access more information about a student who is taking a department course, follow the instructions for *Advising Students*.

### *Viewing the Class List for a Department Course*

You can display a list of the students who have enrolled in a specified course section.

- **1.** Select the **Department** tab.
- **2.** Select the **Manage Courses** menu item.
- **3.** Select the department, year, or faculty member for the course.
- **4.** Select the course section for which you want to display the class list.
- **5.** From the drop-down list, select the **Class List** option.
- **6.** View the *Class List* for the specified course section.

*Field Description*

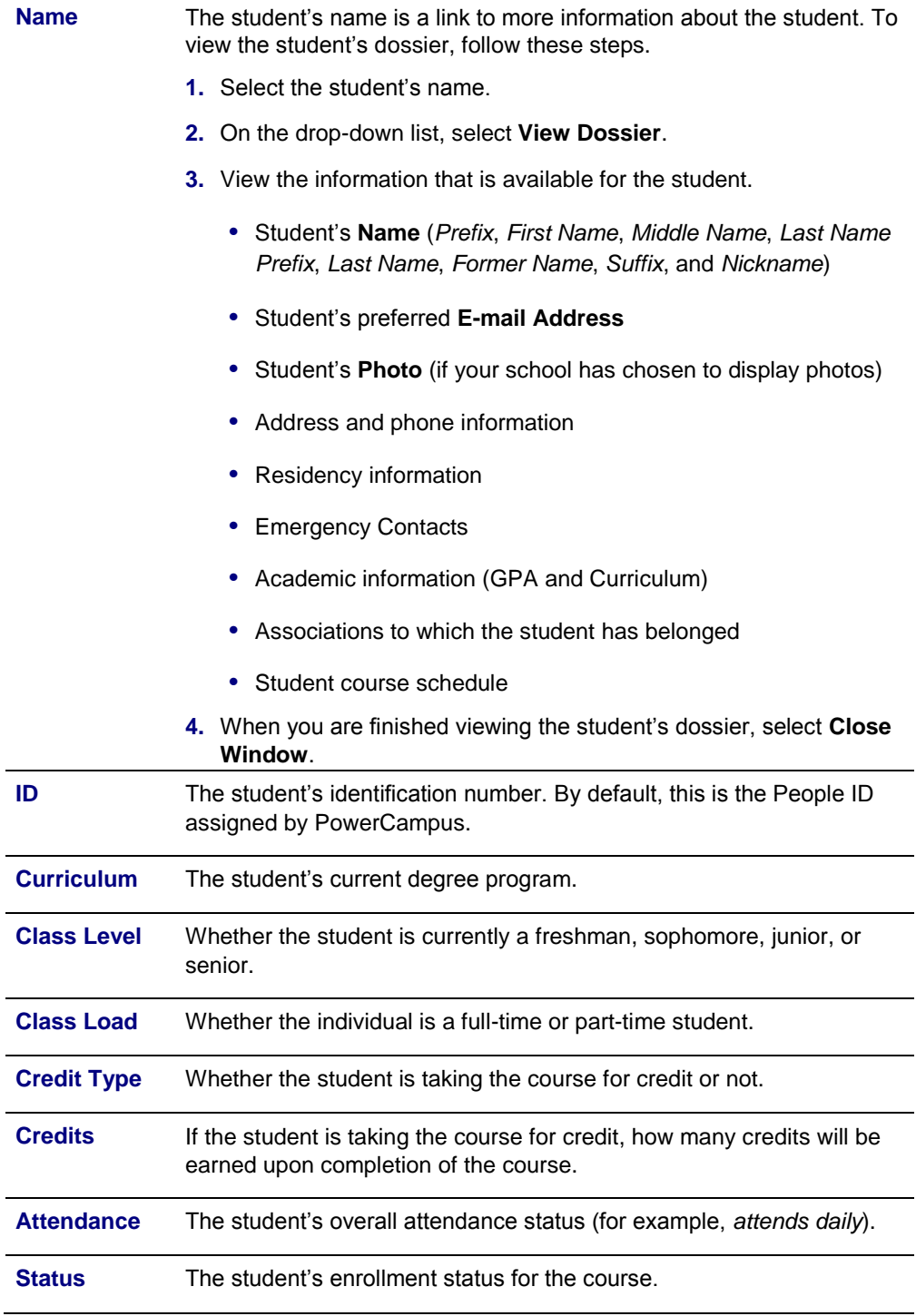

### **7. Select** the enrollment **Status** of the students you want to view.

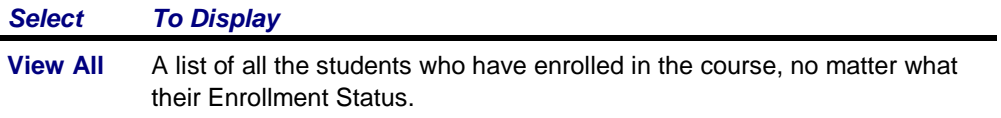

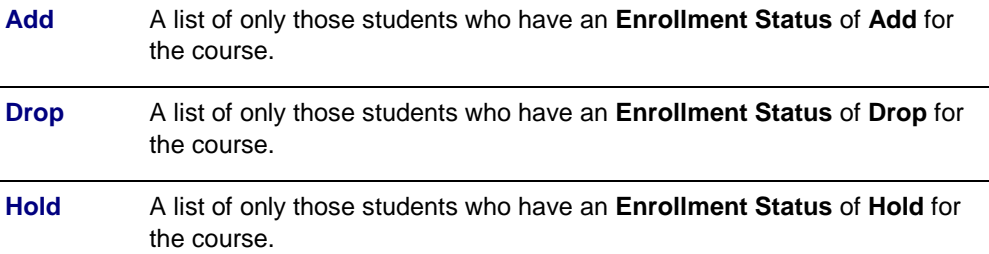

- **8.** Select **Go** to view the list of students with the specified enrollment status.
- **9.** If your school has chosen to display *student photos*, you can:
	- **•** Select a **student's name** to display the student's photo, or
	- **•** Select the **Image View** option to display the class list by student photos instead of the detailed list. Select a photo to view the detailed information for the student. Select **List View** to return to the detailed class list.
- **10.**If you want to download the information that is currently displayed on the *Class List* page to a file, follow the instructions for *Downloading the Class List for a Department Course*.
- **11.**If you want to e-mail the students, follow the instructions for *E-mailing Students in a Department Course*.
- **12.**If you want to print out your class list, follow these steps.
	- **•** Select **Print List**.
	- **•** Select **Print**.
	- **•** Specify your printer options.

### *Downloading the Class List for a Department Course*

You can download information about the students, who are attending a course section, to a file.

- **1.** If you have not already done so, follow the instructions for *Viewing the Class List for a Department Course* to display the class list information you want to download.
- **2.** Make sure that you **Select Status** to display the desired list of students.
- **3.** Select the **Download** option.
- **4.** On the *Class List Download* window, select the **Download Format**.

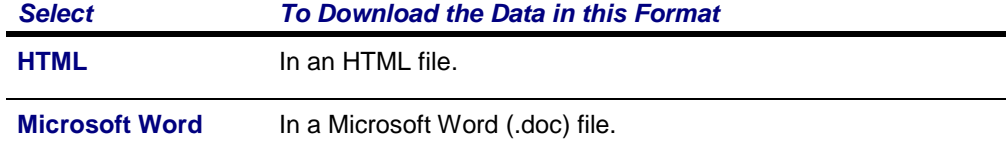

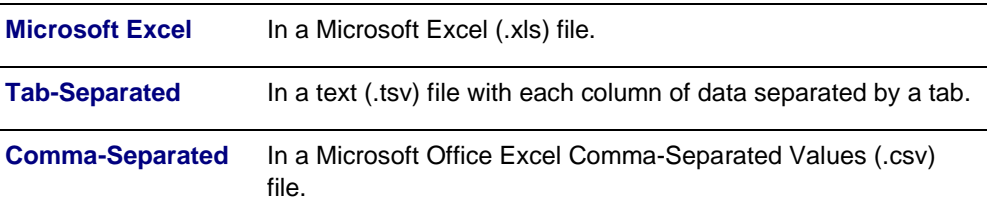

- **5.** Specify which **Available Columns** you want to download. By default, all of the columns will be selected.
	- Select the **to add the selected column names to the Columns to download** list.
	- Use and to change the order of the columns in the download file.
- **6.** Select **Download** to write the selected information to the file.
- **7.** On the *Class List Download* window, specify whether you want to **Open** or **Save** the file.

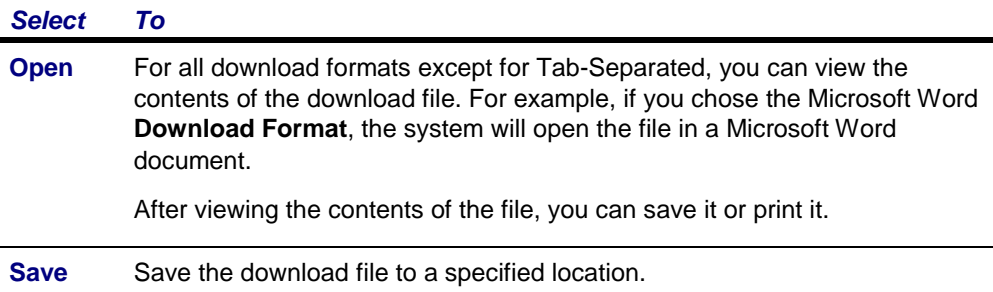

**8.** Select **Close Window** to close the *Class List Download* window.

### *E-mailing Students in a Department Course*

You can send an e-mail to specified students, or all students, in a course section.

- **1.** If you have not already done so, follow the instructions for *Viewing the Class List for a Department Course*.
- **2.** Specify which students you want to e-mail.

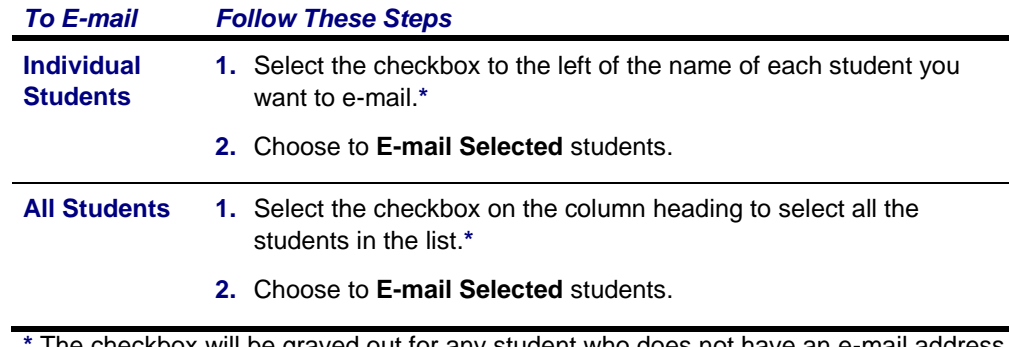

**\*** The checkbox will be grayed out for any student who does not have an e-mail address on file.

- **3.** On the *E-mail* window, verify that your default e-mail address is listed in the **From** field. If necessary, you can change this address.
- **4.** Verify the list of **Recipients**.
- **5.** If you want to list the Recipients in the **bcc** (blind copy) field instead of the **To** field on the e-mail so that the Recipients will not see anyone else's e-mail address, select **Keep e-mail addresses private**.
- **6.** Enter the **Subject** of your e-mail.
- **7.** Enter your e-mail **Message**.
- **8.** Select **Send Message**.

### *Viewing the Waitlist for a Department Course*

You can display a list of the students who have placed themselves on the waitlist for a course section, because it was already closed when they tried to register.

- **1.** Select the **Department** tab.
- **2.** Select the **Manage Courses** menu item.
- **3.** Select the department, year, or faculty member for the course.
- **4.** Select the course section for which you want to display the class list.
- **5.** From the drop-down list, select the **Waitlist** option.
- **6.** View the following information for each student on the waitlist.

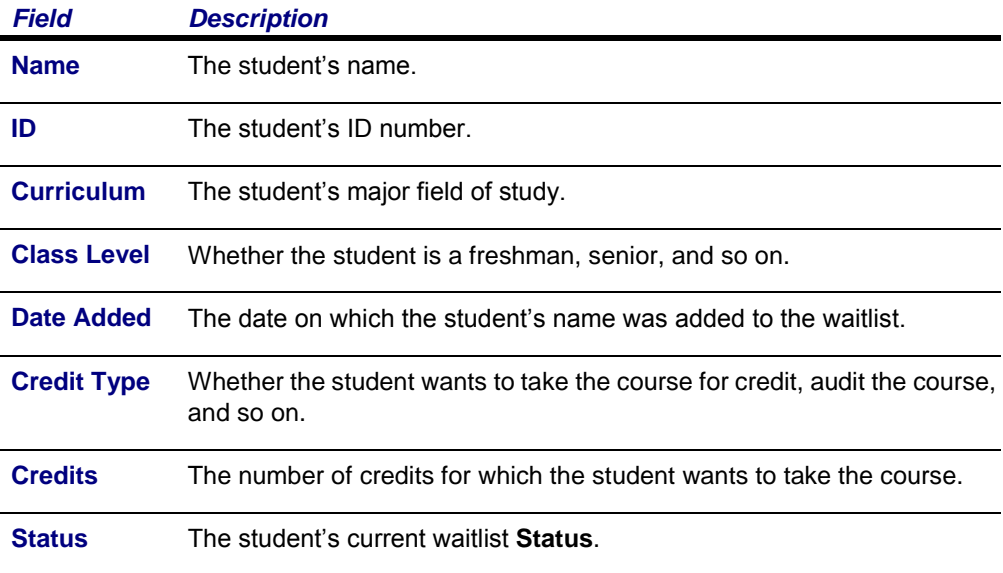

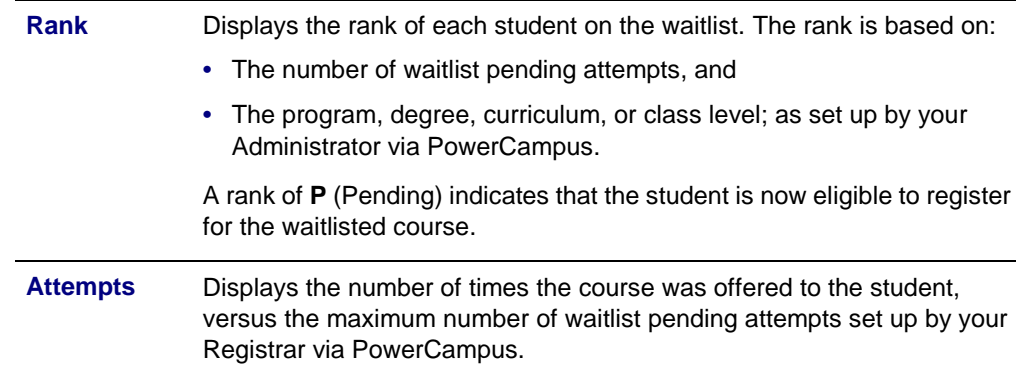

**7.** If you want, you can also follow the instructions for *E-mailing Students on the Waitlist for a Department Course*.

### *E-mailing Students on the Waitlist for a Department Course*

You can send an e-mail to specified students, or all students, on the waitlist for one of your course sections.

- **1.** If you are not already viewing the waitlist for the class, follow these steps.
	- **•** Select the **Department** tab.
	- **•** Select the **Manage Courses** menu item.
	- **•** Select the department, year, or faculty member for the course.
	- **•** Select the course section for which you want to display the class list.
	- **•** From the drop-down list, select the **Waitlist** option.
- **2.** Specify which students you want to e-mail.

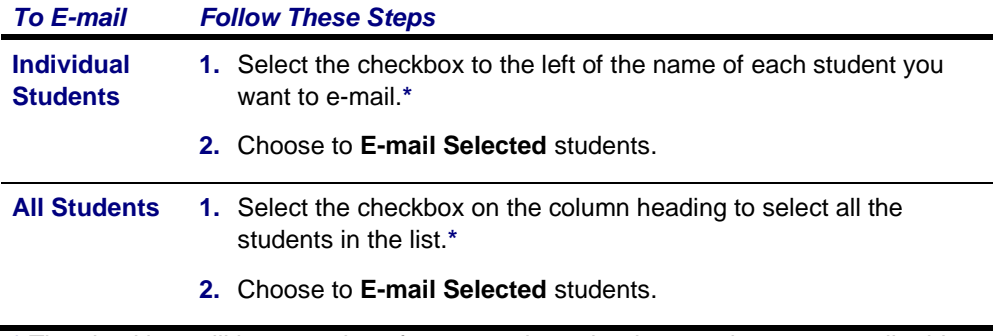

**\*** The checkbox will be grayed out for any student who does not have an e-mail address on file.

- **3.** On the *E-mail* window, verify that your default e-mail address is listed in the **From** field. If necessary, you can change this address.
- **4.** Verify the list of **Recipients**.
- **5.** If you want to list the Recipients in the **bcc** (blind copy) field instead of the **To** field on the e-mail so that the Recipients will not see anyone else's e-mail address, select **Keep e-mail addresses private**.
- **6.** Enter the **Subject** of your e-mail.
- **7.** Enter your e-mail **Message**.
- **8.** Select **Send Message**.

### *Viewing Overall Grades for a Department Course*

Department heads can view and update students' grades for any of the course sections offered by their departments.

- **•** *Checking Overall Grades for a Department Course*
- **•** *Changing Students' Grades for a Department Course*
- **•** *E-mailing Overall Grades for a Department Course*
- **•** *Downloading Grades for a Department Course*
- **•** *Viewing Grade Statistics for a Department Course*
- **•** *Downloading Statistics for a Department Course*

### *Checking Overall Grades for a Department Course*

Department heads can verify that the overall grades have been entered for any of the course sections offered by their departments.

- **1.** Select the **Department** tab.
- **2.** Select the **Manage Courses** menu item.
- **3.** Select the department, year, or faculty member for the course.
- **4.** Select the course section for which you want to enter overall course grades.
- **5.** From the drop-down list, select the **Overall Grades** option.
- **6.** Have the students' midterm and final grades been entered for the course section?
	- **•** If YES, continue with step 7.
	- **•** If NO, you can come back another time to review the students' grades after the faculty member has entered the grades, or you can follow the instructions for *Entering Students' Overall Grades*.
- **7.** As the Department Head, you can track who entered a student's grades and when the grades were entered.
	- **•** Select the arrow to the left of the **Name** of the student.
- **•** On the drop-down list, select **Midterm Details** or **Final Details**, depending on which grade tracking information you want to view.
- **•** On the *Details* pop-up window, view the information about the student's grade: **Created by**, **Date Created**, **Last Modified by**, and **Date Last Modified**.
- **•** Select **Close** to clear the pop-up window.
- **8.** If you need to change a student's **Actual Grade** and that grade is displayed as a link, complete these steps.
	- **•** Select the **Actual Grade** that you want to change for a student.
	- **•** On the *Change Grade* window, specify the correct grade for the student.
	- **•** Enter a comment that explains why you are changing the student's grade.
- **9.** Select **Submit** to record the grade change information.
- **10.**If you are ready to approve the grades, follow the instructions for *Approving Students' Grades for a Course*.

# *Downloading Grades for a Department Course*

You can download students overall grades for a course that is offered by your department, to a file.

**•** *Downloading Overall Grades for a Department Course*

# *Downloading Overall Grades for a Department Course*

You can download students' overall grades for a course that is offered by your department, to a file.

- **1.** Select the **Department** tab.
- **2.** Select the **Manage Courses** menu item.
- **3.** Select the department, year, or faculty member for the course.
- **4.** Select the course section for which you want to download grades.
- **5.** From the drop-down list, select the **Overall Grades** option.

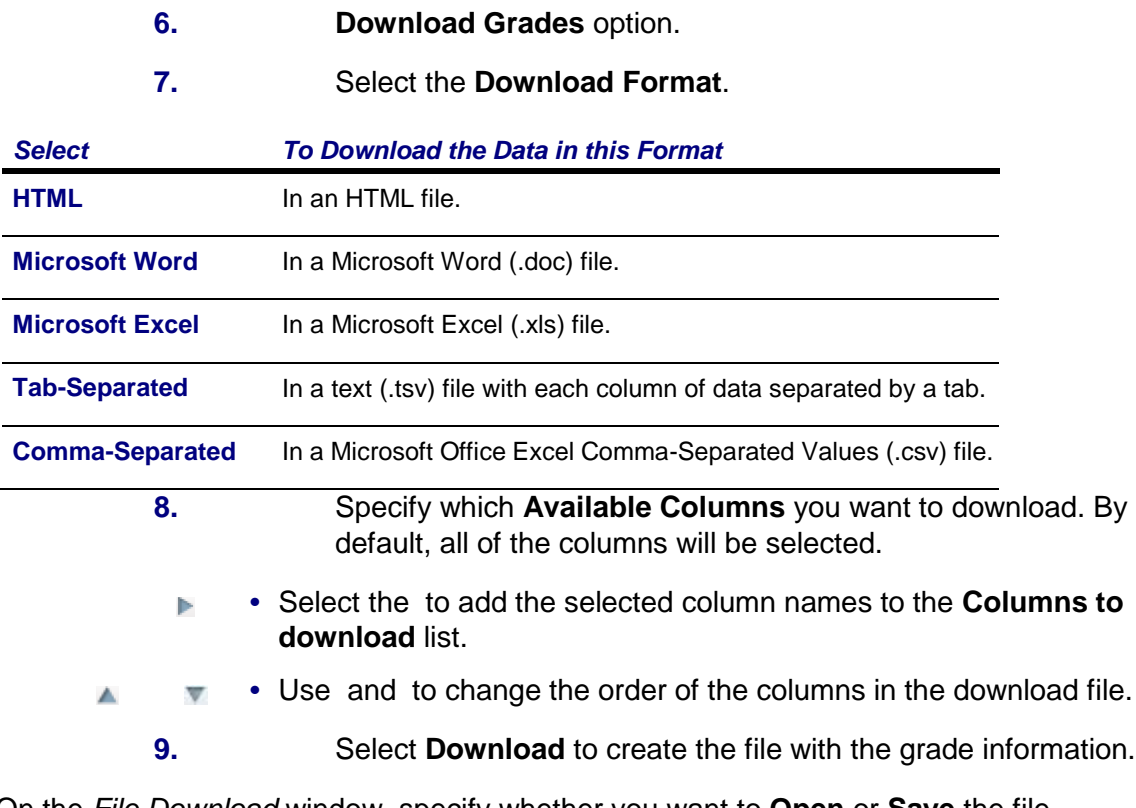

**10.**On the *File Download* window, specify whether you want to **Open** or **Save** the file.

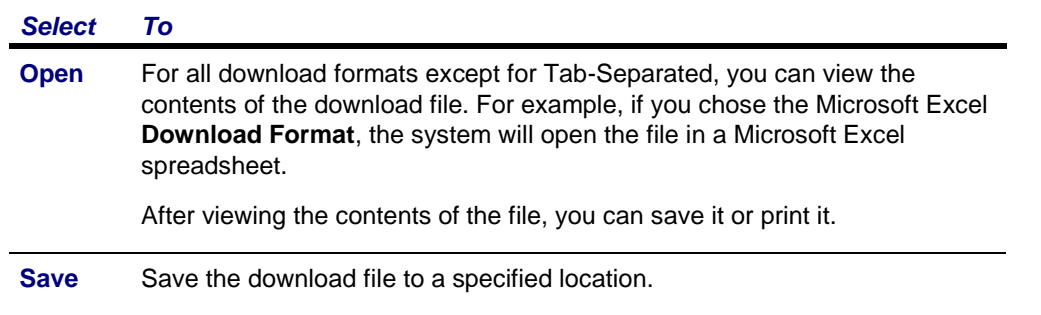

**11.**On the *File Download* window, select **Close Window**.

# *Viewing Grade Statistics for a Department Course*

You can view statistics about the students' grades, for a course that is offered by your department, and download these statistics to a file.

- **1.** Select the **Department** tab.
- **2.** Select the **Manage Courses** menu item.
- **3.** Select the department, year, or faculty member for the course.
- **4.** Select the course section for which you want to download the course statistics.
- **5.** From the drop-down list, select the **Overall Grades** option.

#### **6. Course Statistics** option.

**7.** View the grade statistics for the active students in the course section.

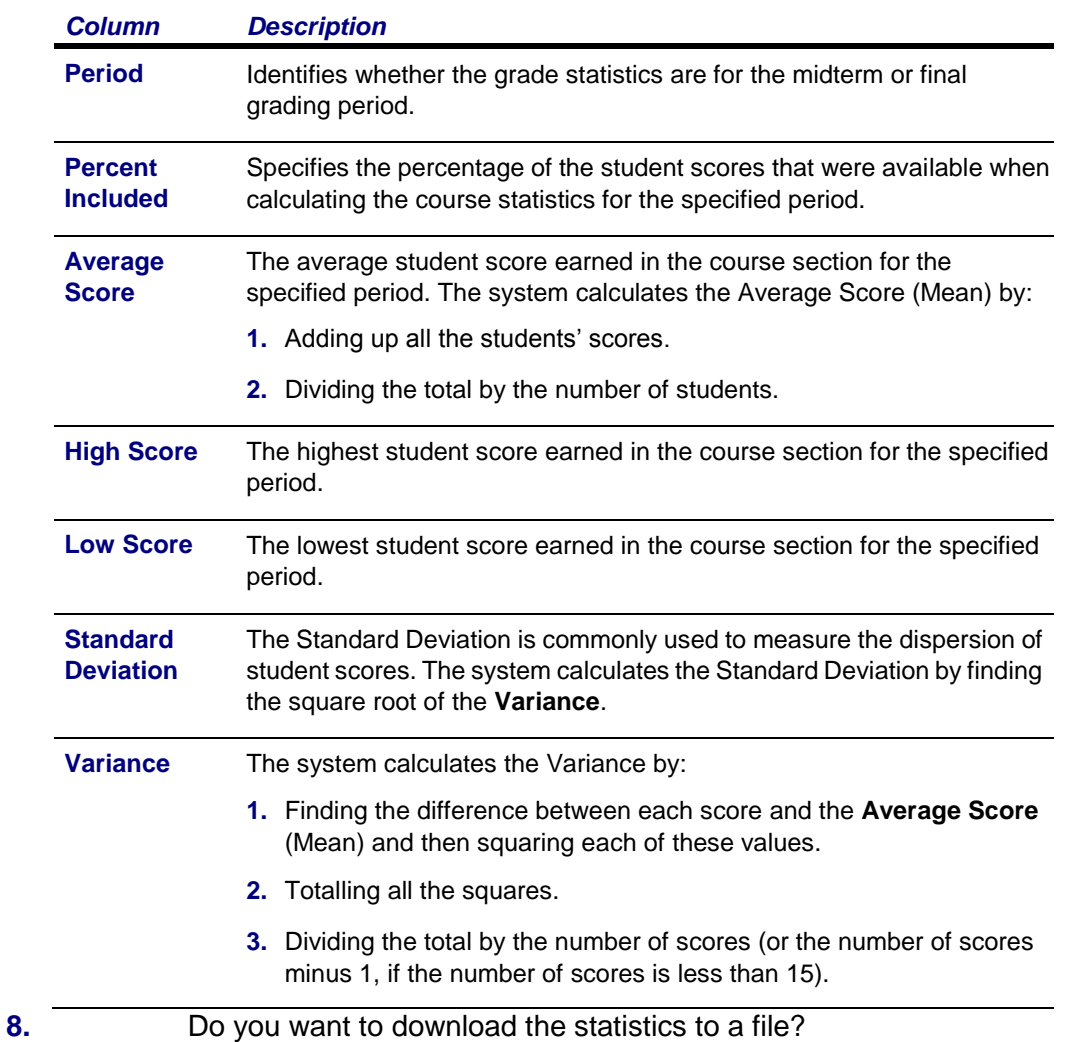

- **•** If *No*, select **Close Window**.
- **•** If *Yes*, follow the instructions for *Downloading Statistics for a Department Course*.

# *Downloading Statistics for a Department Course*

When you view the course statistics, you can also download the statistics to a file.

- **1.** If you have not already done so, follow the instructions for *Viewing Grade Statistics for a Department Course*.
- **2.** Select **Download Statistics**.
- **3. Download Format**.

*Select To Download the Data in this Format*

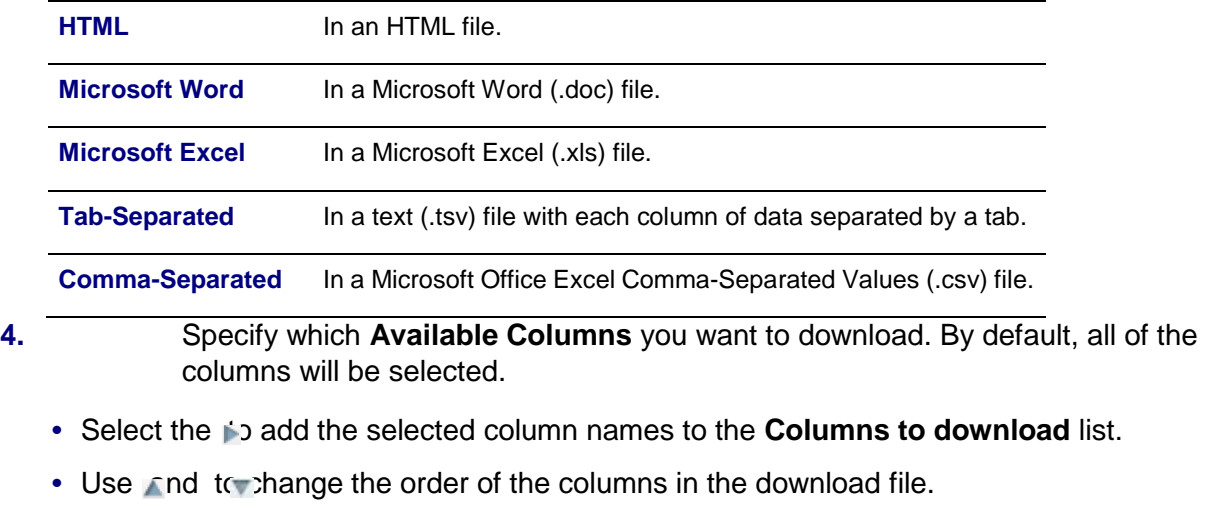

- **5.** Select **Download** to create the file with the course statistics.
- **6.** On the *File Download* window, specify whether you want to **Open** or **Save** the file.

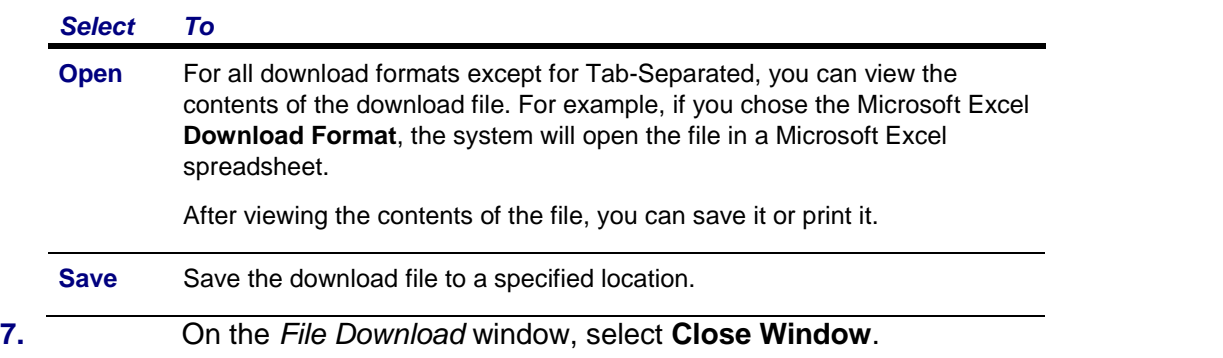

# **Advising Students**

From the **Advising** tab, faculty members, advisors, coaches, department heads, and campus coordinators can search for students they want to advise (for example, view a student's academic plan, unofficial transcript, or What If? plans), authorize students to register for classes, and share student information with other advisors.

- *Managing Your Advisees*
	- **•** *Authorizing Students to Register for Classes*
		- **•** *Sharing Student Information With Other Advisors*

### *Managing Your Advisees*

The Manage Advisees feature enables faculty members, advisors, department heads, coaches, and campus coordinators to search for students they want to advise and then perform any of the advisory functions they are authorized to use.

*To Follow The Corresponding Instructions*

**Work With a Group** You can search for students to advise, e-mail selected advisees, **of Advisees** download a list of advisees, or share information about your advisees with other advisors. **•** *Searching for Students to Advise*

- **•** *E-mailing Advisees*
- **•** *Downloading a List of Advisees*
- **•** *Setting up Sharing With Other Advisors*

#### *To Follow The Corresponding Instructions*

**Access Information** After *Searching for Students to Advise*, you can access **for a Specified** information for a specified advisee. **Advisee**

You can review and approve a student's **schedule**.

- **•** *Viewing a Student's Course Schedule*
- **•** *Viewing a Student's Permission Requests*
- **•** *Viewing a Student's Schedule Requests*
- **•** *Approving a Student's Course Schedule*

You can see review a student's **classwork**.

- **•** *Viewing a Student's Grade Report*
- **•** *Viewing a Student's Attendance*
- **•** *Viewing a Student's Unofficial Transcript*

### *Searching for Students to Advise*

Faculty members, advisors, department heads, coaches, and campus coordinators can search for a student they are authorized to advise, and then perform advisory functions for that student.

- **•** *Specifying Your Search Criteria*
- **•** *Reviewing the Search Results on the Manage Advisees Page*

### **Specifying Your Search Criteria**

- **1.** Select the **Advising** tab.
- **2.** Select the **Manage Advisees** menu item.
- **3.** Search for the students you want to advise in one of these ways.

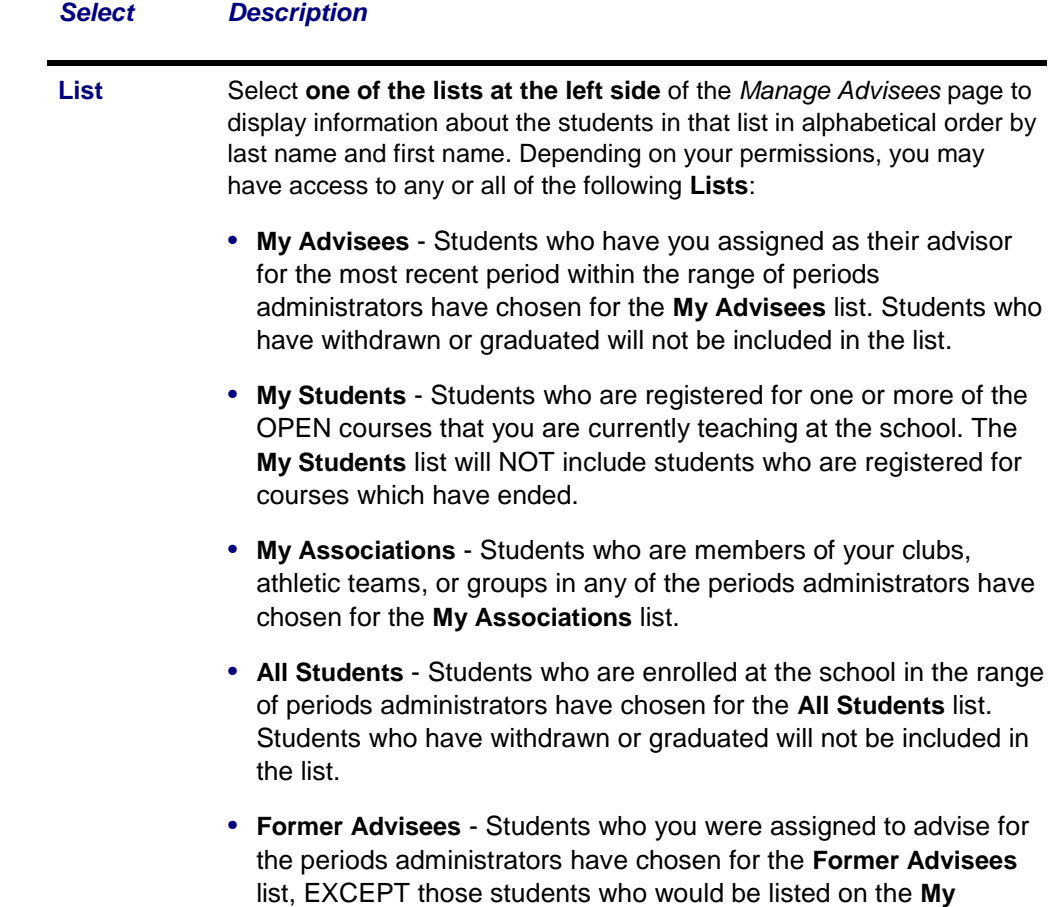

**Advisees** list. Students who have withdrawn or graduated will be included in the list.

- **• Alumni** Students who have graduated.
- **• My Department** Students who are taking courses offered by your department in any of the periods administrators have chosen for the **My Department** list.
- **• My Campus** Students who are enrolled in courses on your campus in any of the periods administrators have chosen for the **My Campus** list. Students who have withdrawn or graduated will not be included in the list.
- **• My Shared Advisees** If other advisors, campus coordinators, department heads, or group advisors have chosen to share information about any of their advisees or students with you, these advisees and students will be listed in your **My Shared Advisees** list.

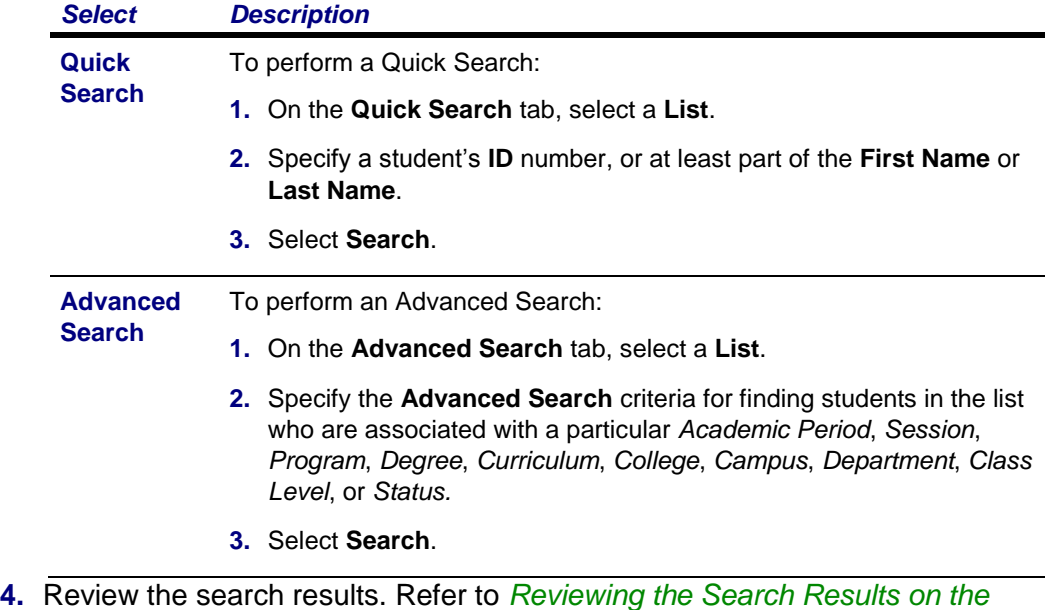

- *Manage Advisees Page* for more information.
	- **•** If the *desired students are not listed* in the search results, perform a **New Search** or an **Advanced Search**.
	- **•** You can **Filter** the list so that it only displays the names of those students who have **Pending Schedules** or are on the **Stop List**.

### **Reviewing the Search Results on the Manage Advisees Page**

When you search for students to advise on the *Manage Advisees* page, the following information appears for each student.

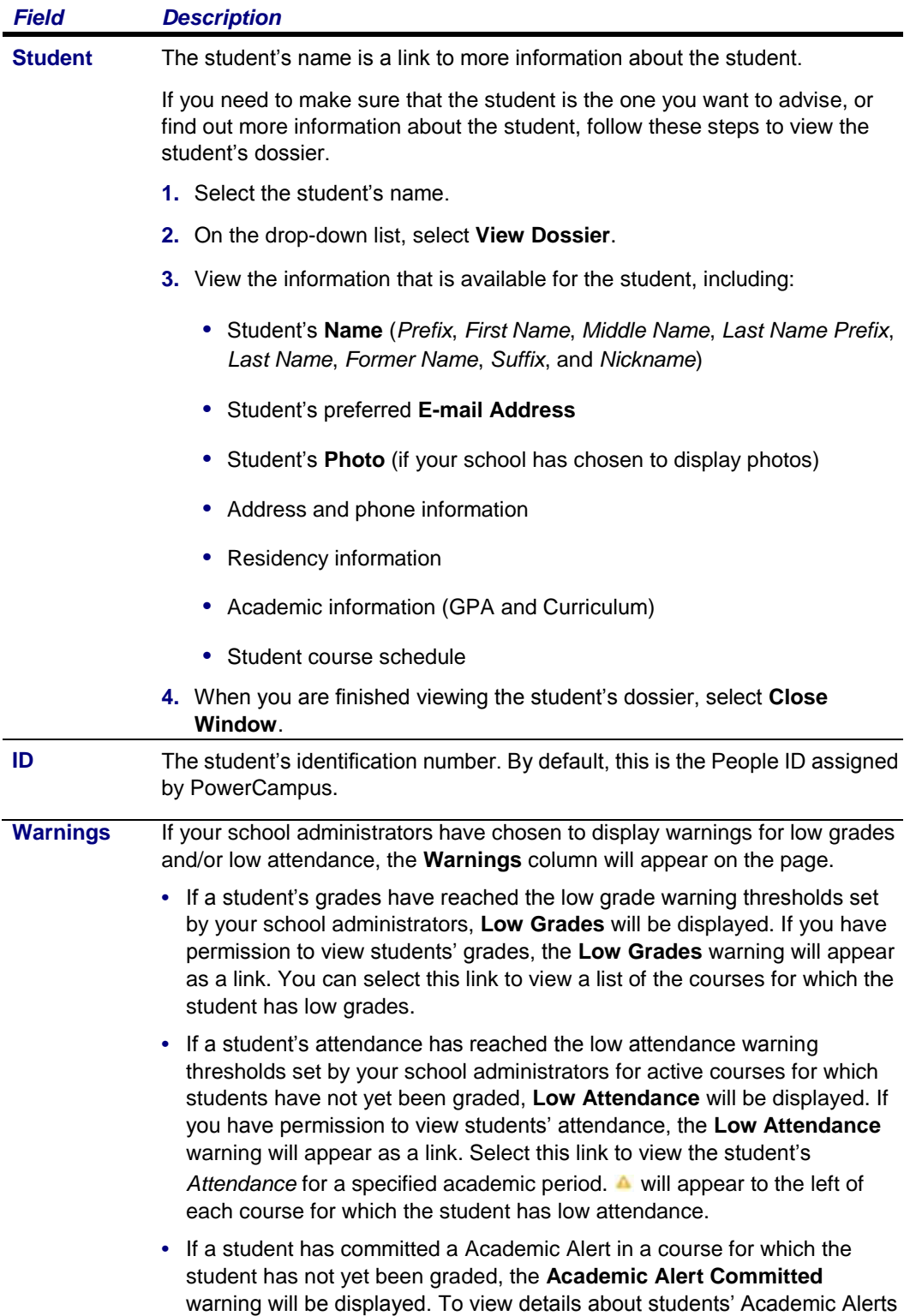

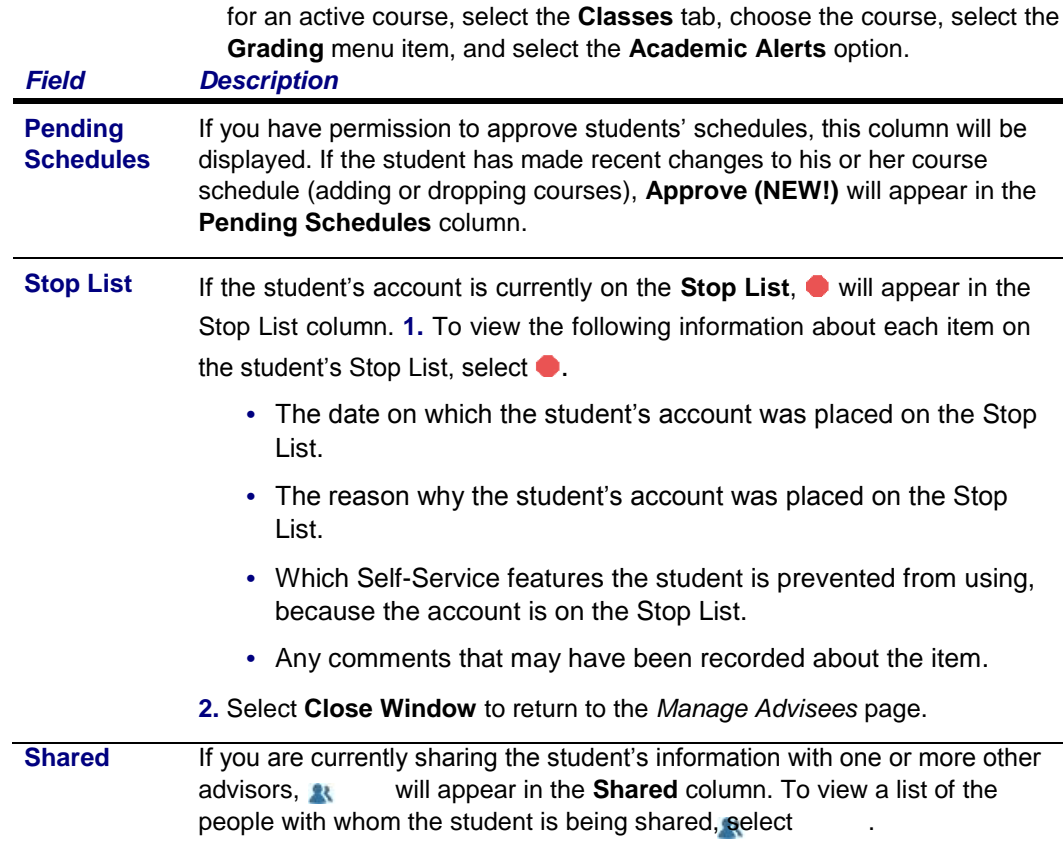

# *E-mailing Advisees*

You can e-mail any or all of the students you have listed on the *Manage Advisees* page.

- **1.** If you have not already done so, follow the instructions for *Searching for Students to Advise* to display the desired list of students on the *Manage Advisees* page.
- **2.** Specify which students you want to e-mail.

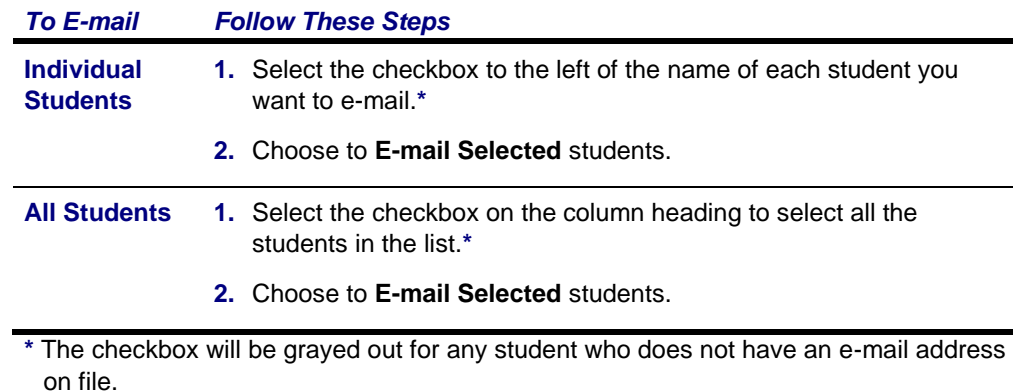

- **3.** On the *E-mail* window, verify that your default e-mail address is listed in the **From** field. If necessary, you can change this address.
- **4.** Verify the list of **Recipients**.
- **5.** If you want to list the Recipients in the **bcc** (blind copy) field instead of the **To** field on the e-mail so that the Recipients will not see anyone else's e-mail address, select **Keep e-mail addresses private**.
- **6.** Enter the **Subject** of your e-mail.
- **7.** Enter your e-mail **Message**.
- **8.** Select **Send Message**.

### *Downloading a List of Advisees*

You can download the list of students, that is currently displayed on the *Manage Advisees* page, to a file.

- **1.** If you have not already done so, follow the instructions for *Searching for Students to Advise* to display the information you want to download.
- **2.** Select the **Download** option.
- **3.** On the *Manage Advisees Download* window, select the **Download Format**.

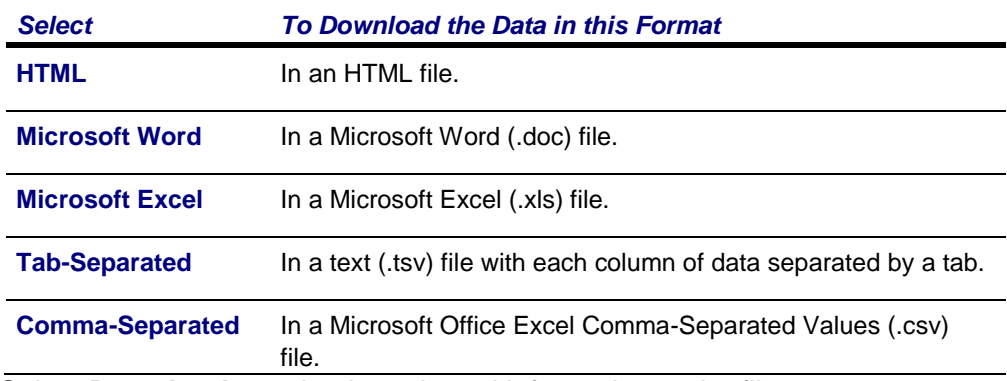

- **4.** Select **Download** to write the selected information to the file.
- **5.** Specify whether you want to **Open** or **Save** the file.

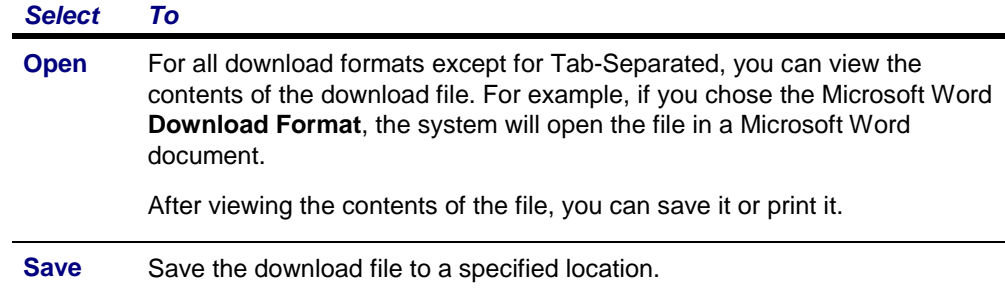

**6.** Select **Close Window** to close the *Manage Advisees Download* window.

# *Viewing a Student's Course Schedule*

If you have permission to view a student's course schedule, you can select the student and course schedule, as follows.

- **1.** If you have not already found the name of the student whose course schedule you want to view, follow the instructions for *Searching for Students to Advise*.
- **2.** On the *Manage Advisees* page, select the name of the **Student** whose course schedule you want to view.
- **3.** On the drop-down list, select **Schedule**.
- **4.** Specify whether you want to view the student's schedule in a **Text** list or on a calendar **Grid**.

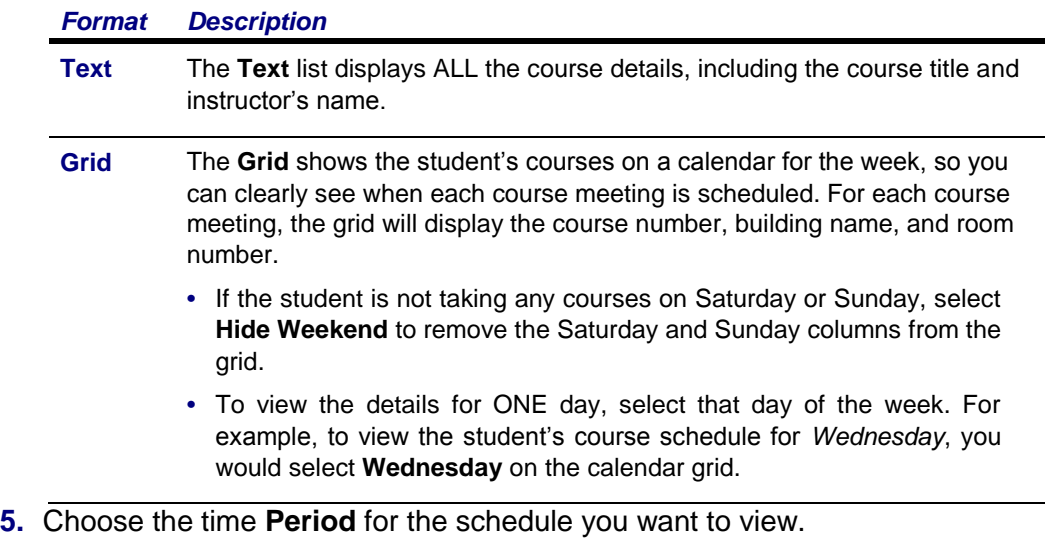

- **6.** Specify which courses you want to include in the student's schedule.
	- **• Courses in** the student's shopping **Cart**
	- **• Waitlisted Courses**
	- **• Continuing Education** courses with a start date or end date in the future
- **7.** Select **Submit**.
- **8.** If you are viewing the student's schedule in a **Text** list, the system will display different information for the various types of courses on the student's schedule.

*For The Schedule Will List*

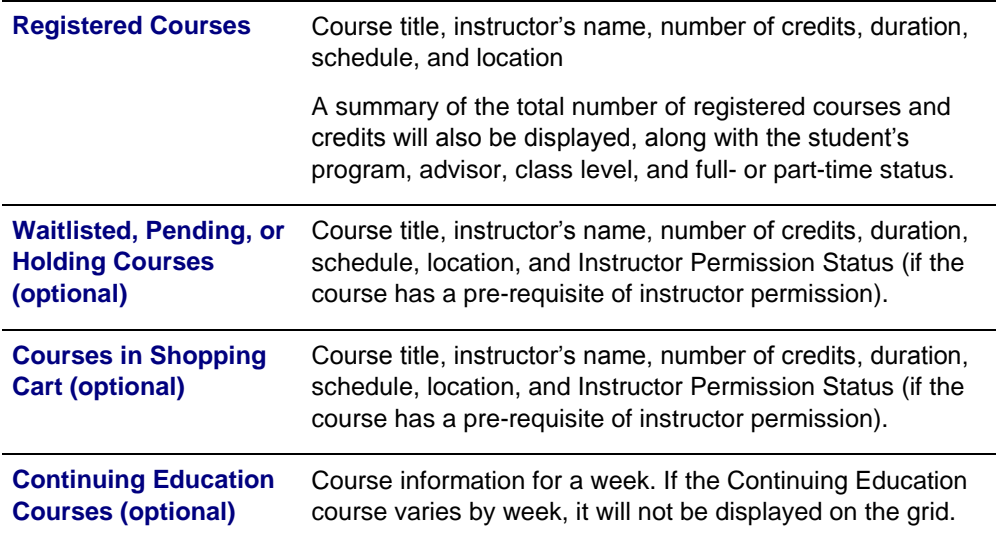

- **9.** To find out more information about a course, select the course title.
- **10.**To perform another advisory function for the same student, or to choose another student in the list, select **Return To List**.

### *Viewing a Student's Unofficial Transcript*

If you have permission to view a student's unofficial transcript, you can select the student, as follows.

- **1.** If you have not already found the name of the student whose unofficial transcript you want to view, follow the instructions for *Searching for Students to Advise*.
- **2.** On the *Manage Advisees* page, select the name of the **Student** whose unofficial transcript you want to view.
- **3.** On the drop-down list, select **Unofficial Transcript**.
- **4.** View the student's complete academic history at this school. The unofficial transcript is sorted by academic year and term, and includes:
	- **•** A list of degrees the student has been awarded.
	- **•** A list of the honors and GPAs the student has earned at other schools.
	- **•** The student's coursework, grades, and credits for each term the student has attended this school. If the student repeated a course, the **Grade** will appear within brackets.
	- **•** Depending on the school's current settings, the student's grades may be converted to a standard grade scale that can be used to compare grades at other institutions, and displayed on the transcript as **Alternate Grades**.
- **•** If the student has completed his or her undergraduate coursework and has registered for graduate courses, a second transcript will appear after the first one.
- **5.** To perform another advisory function for the same student, or to choose another student in the list, select **Return To List**.

### *Viewing a Student's Permission Requests*

If you are authorized to view the list of permission requests a student has sent to instructors, you can select the student, as follows.

- **1.** If you have not already found the name of the student whose permission requests you want to view, follow the instructions for *Searching for Students to Advise*.
- **2.** On the *Manage Advisees* page, select the name of the **Student** whose permission requests you want to view.
- **3.** On the drop-down list, select **Permission Requests**.
- **4.** View the information about each of the student's permission requests.

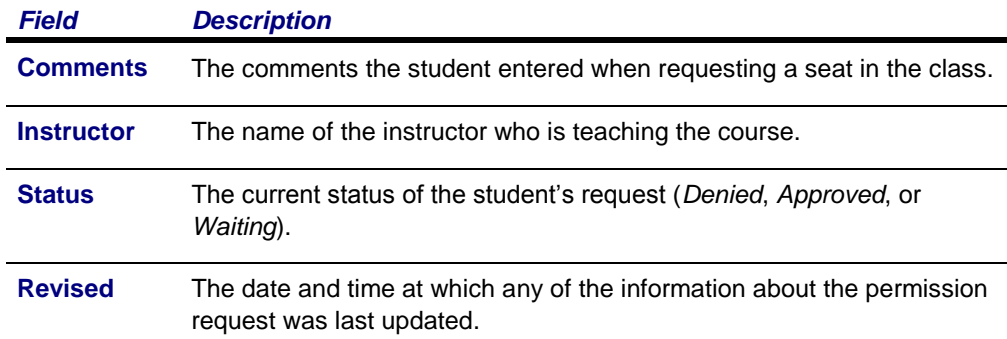

- **5.** If you modify the information in the **My Comments** field, select **Save** to record your changes.
- **6.** *If the instructor's decision is overridden* by someone who is authorized to do so (for example, a registrar), view this additional information.

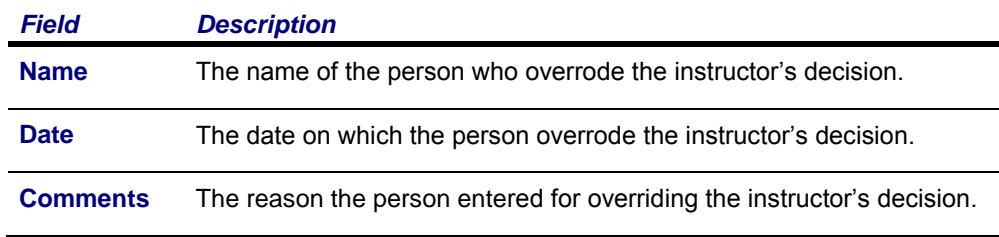

**7.** To perform another advisory function for the same student, or to choose another student in the list, select **Return To List**.

## *Approving a Student's Course Schedule*

If you have permission to approve a student's course schedule, you will be notified when the student has submitted a request to add or drop a course. You can then approve or deny the student's request, as follows.

- **1.** On the *Manage Advisees* page, find the name of the student whose course schedule you need to approve. (If the student's name is not listed, follow the instructions for *Searching for Students to Advise*.)
- **2.** Select *V* Approve (NEW!) for the student.
- **3.** Review the course information, and the date and time at which the student sent each request.
- **4.** For the courses that are **Awaiting Approval**, approve or deny the changes.

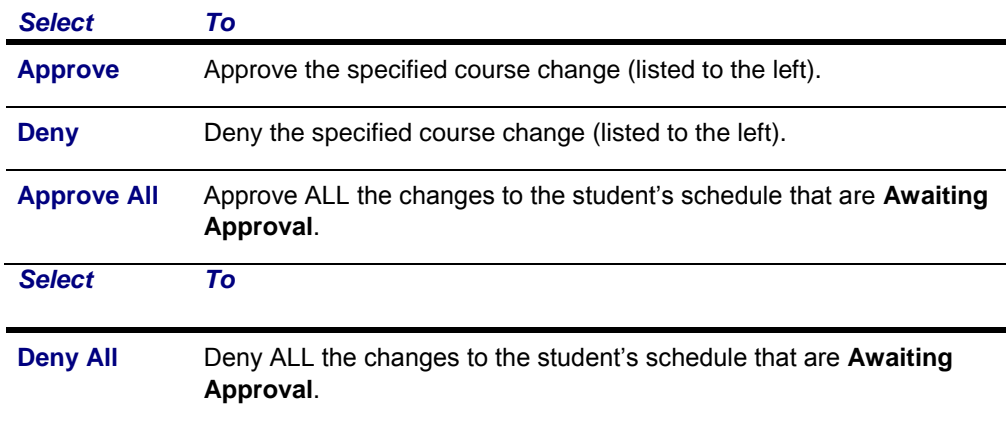

- **5.** You have the option to enter a **Comment** about why you are approving or denying each course schedule change.
- **6.** Select **Validate** to verify the student's schedule and make sure that you have approved all of the required corequisites.
- **7.** Review the validation messages.
	- **•** If the schedule changes are validated, continue with Step 8.
	- **•** If the schedule changes are NOT validated, approve or deny any course which is preventing validation of the student's schedule. (For example, for a course with a corequisite, you could approve the corequisite or deny the course with the corequisite). Then continue with step 6.
- **8.** Select **Apply** to make the changes to the student's schedule. Once you approve or deny the student's schedule changes:
	- **•** The student will be sent an e-mail about your decision.
	- **•** When the student continues the Registration process and reviews his or her schedule, the changes will be listed as **Approved Courses** and **Denied Courses**.
- **•** The schedule change will be listed on the *Schedule Requests* page for the student.
- **9.** To perform another advisory function for the same student, or to choose another student in the list, select **Return To List**.

# *Viewing a Student's Schedule Requests*

You can view a list of the prior decisions you have made to approve or deny a student's requests to add or drop classes.

- **1.** On the *Manage Advisees* page, find the name of the student whose schedule requests you want to view. (If the student's name is not listed, follow the instructions for *Searching for Students to Advise*.)
- **2.** On the *Manage Advisees* page, select the name of the **Student** whose schedule requests you want to view.
- **3.** On the drop-down list, select **Schedule Requests**.
- **4.** For each year, term, and session, view the information about each of the student's requests to add or drop a course.

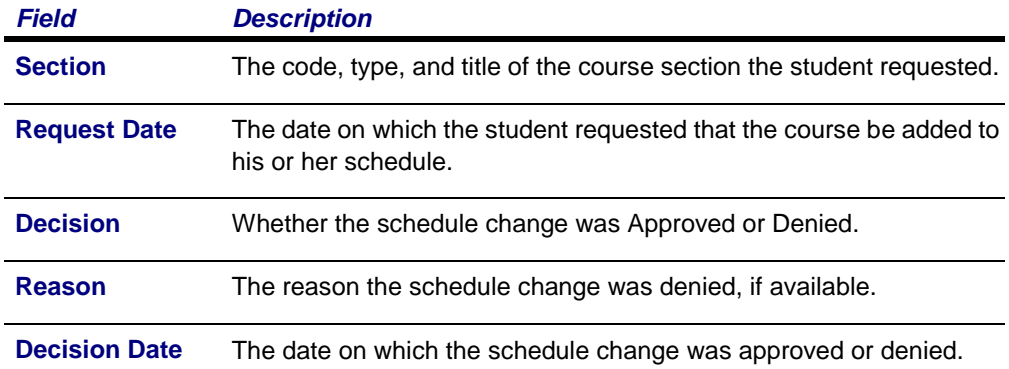

### *Viewing a Student's Grade Report*

If you are authorized to view students' grade reports, you can select the student, as follows.

- **1.** If you have not already found the name of the student whose grade report you want to view, follow the instructions for *Searching for Students to Advise*.
- **2.** On the *Manage Advisees* page, select the name of the **Student** whose grade report you want to view.
- **3.** On the drop-down list, select **Grade Report**.
- **4.** Select the **Period** for which you want to view the student's grades.
- **5.** View the student's grades for the specified period.

*Column Description*

- 7. If you want to print out the student's grade report, follow these steps.
	- **•** Select **Print Report**.
	- **•** Select **Print**.
	- **•** Specify your printer options.
- **8.** To perform another advisory function for the same student, or to choose another student in the list, select **Return To List**.

## *Viewing a Student's Dossier*

You can view personal data about an advisee (for example, phone number, residency information, emergency contacts, GPA and curriculum, associations, and course schedule).

- **1.** If you have not already found the name of the student whose dossier you want to view, follow the instructions for *Searching for Students to Advise*.
- **2.** On the *Manage Advisees* page, select the name of the **Student** whose grade report you want to view.
- **3.** On the drop-down list, select **Dossier**.
- **4.** Review the personal information that is available for the student, which may include:
	- **•** Student's **Name** (*Prefix*, *First Name*, *Middle Name*, *Last Name*, *Former Name*, *Suffix*, and *Nickname*)
	- **•** Student's preferred **E-mail Address**
	- **•** Student's **Photo** (if your school has chosen to display photos)
	- **•** Address and phone information
	- **•** Residency information
	- **•** Emergency Contacts
	- **•** Academic information (GPA and Curriculum)
	- **•** Associations to which the student has belonged
	- **•** Student course schedule
- **5.** When you have finished reviewing the student's information, select **Close** Sharing Student Information With Other Advisors

From any of your advising lists, *except My Shared Advisees*, you can share student information with other advisors. When you choose to share students from an advising list with another advisor, those students will then be listed on the other advisor's *My Shared Advisees* list. **•** *Setting up Sharing With Other Advisors*

- **•** *Stop Sharing Student Information*
- **•** *Viewing Information Other Advisors Are Sharing With You*
- **•** *Removing a Student From Your My Shared Advisees List*

PowerCampus Self-Service Faculty Guide 63 and the control of the control of the control of the control of the control of the control of the control of the control of the control of the control of the control of the control

# *Setting up Sharing With Other Advisors*

You need to specify the name of each advisor with whom you want to share student information, and the names of the students whose information is to be shared with that advisor.

- **1.** Select the **Advising** tab.
- **2.** Select the **Manage Advisees** menu item.
- **3.** Select the advising list which includes the names of the students you want to share with another advisor.

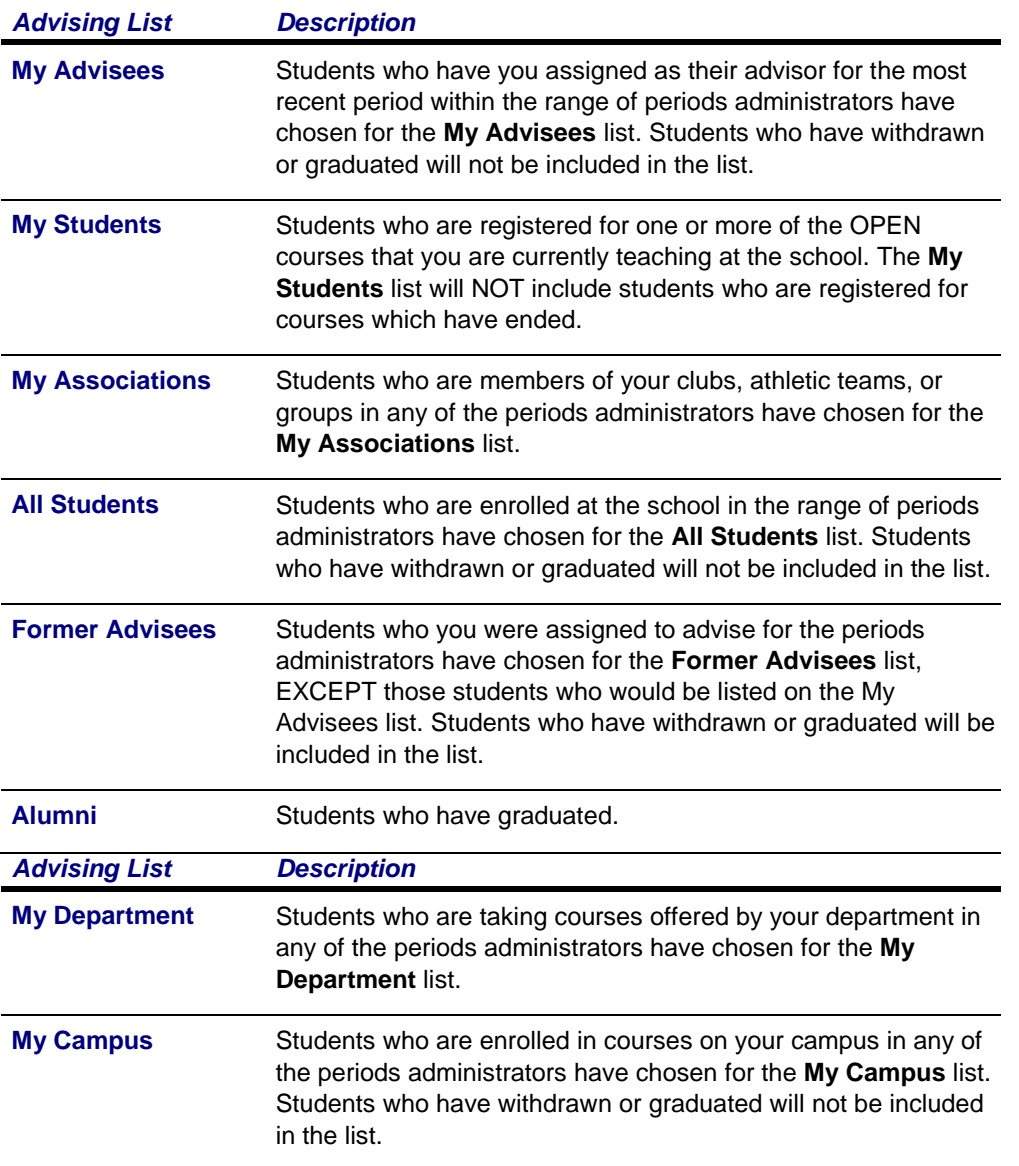

- **4.** Select the checkbox to the left of the names of the students you want to share with other advisors.
- **5.** Select the **Share Advisees** option.
- **6.** View the *Share Advisees* page, which lists the names of the students you just selected from the advising list.
- **7.** Under **Students to Share**, select the names of the students you want to share with a specific advisor.
- **8.** Under **Share With...**, specify the ID number of the advisor with whom you want to share the specified students. If you do not know the advisor's ID number, follow these steps:
	- **•** Select **Search**.
	- **•** On the *Advisor Search* window, enter the advisor's **First Name**, **Last Name**, or **ID**.
	- **•** Select **Search**.
	- **•** Review the search results and find the name of the advisor with whom you want to share the specified students.
	- **•** To the right of the name of the advisor, select **Add**.
- **9.** Under **Share With...**, make sure the **ID** and **Name** are correct for the advisor with whom you want to share the specified students.

**10.**Select **Share**.

- **•** The advisor's name should appear in the **Shared With** column for the specified students.
- When you return to the *Manage Advisees* page, **A** will appear in the **Shared** column for each of the students you have chosen to share with other advisors.

You can share the same students with another advisor, or select other students in the list and share them with an advisor.

# *Stop Sharing Student Information*

You can stop sharing information about a student with one or more advisors, or you can stop sharing specified students with everyone else.

- **•** *Stop Sharing a Student With Specific Advisors*
- **•** *Stop Sharing Information About One or More Students*

# *Stop Sharing a Student With Specific Advisors*

If you decide not to continue sharing a student's information with another advisor, you need to remove that advisor's name from the student.

- **1.** Select the **Advising** tab.
- **2.** Select the **Shared Advisees** menu item.
- **3.** Review the list of the advisees you are currently sharing with other advisors.

*Column Description*

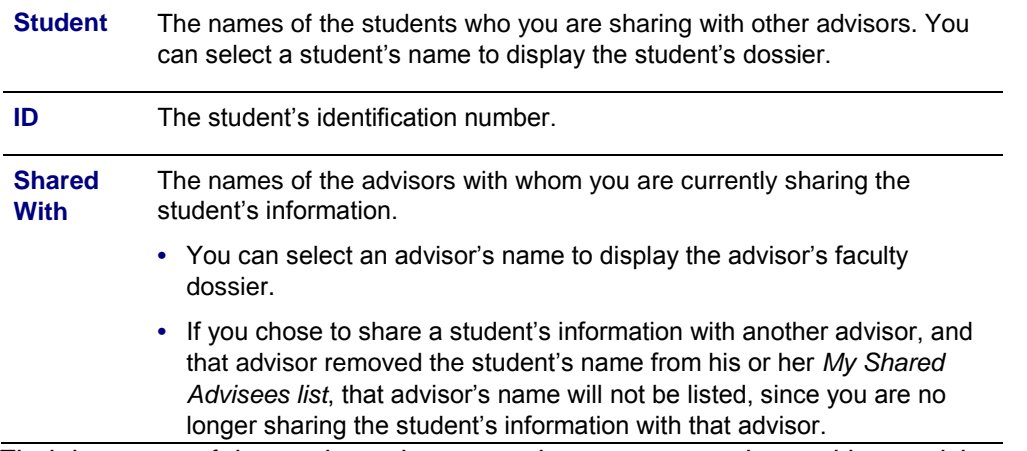

- **4.** Find the name of the student who you no longer want to share with an advisor.
- **5.** For that student, select  $\bullet$  to the right of the name of the advisor with whom you no longer want to share information about the student.

### **Stop Sharing Information About One or More Students**

You can stop sharing information about specific students with everyone else.

- **1.** Select the **Advising** tab.
- **2.** Select the **Shared Advisees** menu item.
- **3.** Review the list of the advisees you are currently sharing with other advisors.

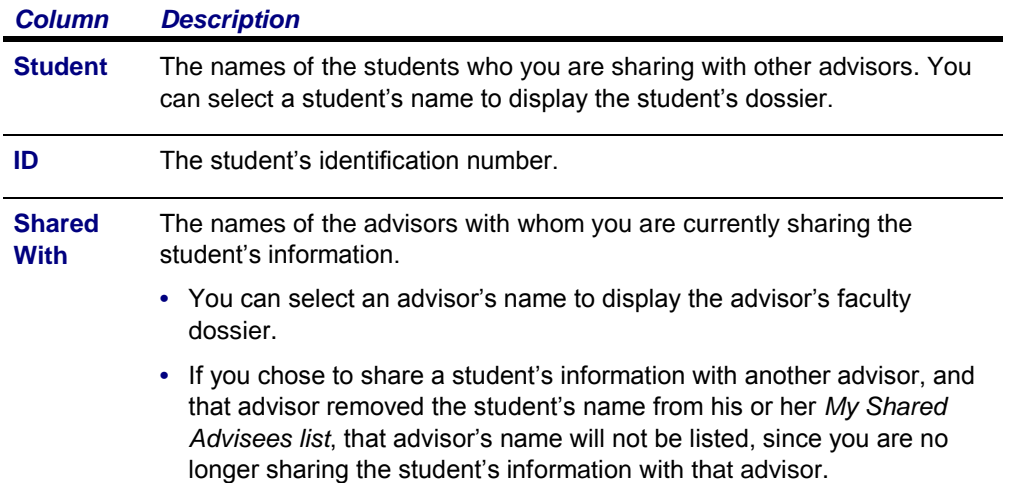

- **4.** Select the checkbox to the left of the name of EACH student you no longer want to share with anyone.
- **5.** Select the **Remove** option.
- **6.** Select **OK** to confirm that you want to remove the specified students from your list of shared advisees.

# *Viewing Information Other Advisors Are Sharing With You*

If you have permission to view at least one type of student information from the *My Shared Advisees* list, for example, students' Unofficial Transcripts, Attendance, Grade Reports, or Academic Plans, the *My Shared Advisees* list will appear on the *Manage Advisees* and *Authorize Registration* pages. Via the *My Shared Advisees* list, you can access information about each student who is being shared with you.

- **1.** Select the **Advising** tab.
- **2.** Select the **Manage Advisees** menu item.
- **3.** Select the **My Shared Advisees** list.
- **4.** Review the list of all the students that other advisors are sharing with you.
- **5.** You may have permission to access any, or all, of shared students' information.

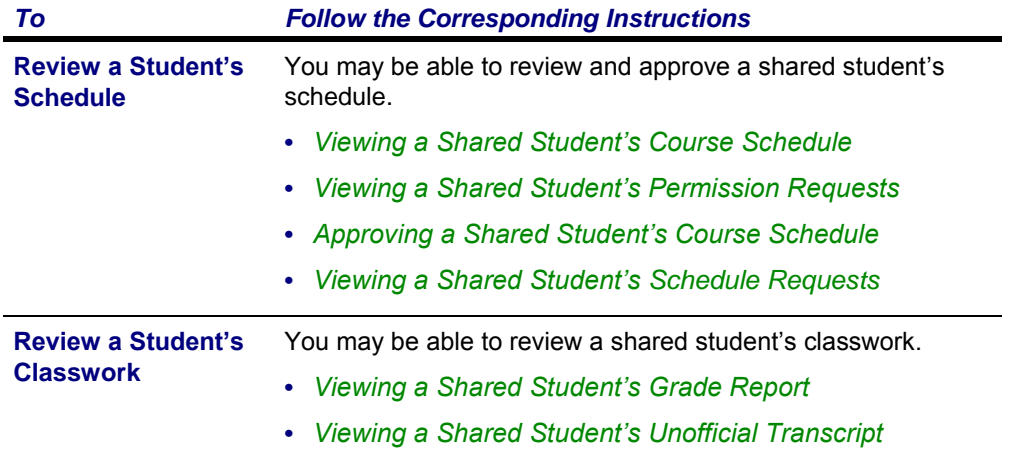

# *Viewing a Shared Student's Course Schedule*

If you have permission to view shared students' course schedules, follow these steps.

- **1.** If you have not already done so, view the list of students who are being shared with you
	- **•** Select the **Advising** tab.
	- **•** Select the **Manage Advisees** menu item.
	- **•** Select the **My Shared Advisees** list.
- **2.** Select the name of the **Student** whose course schedule you want to view.
- **3.** On the drop-down list, select **Schedule**.
- **4.** Specify whether you want to view the student's schedule in a **Text** list or on a calendar **Grid**.

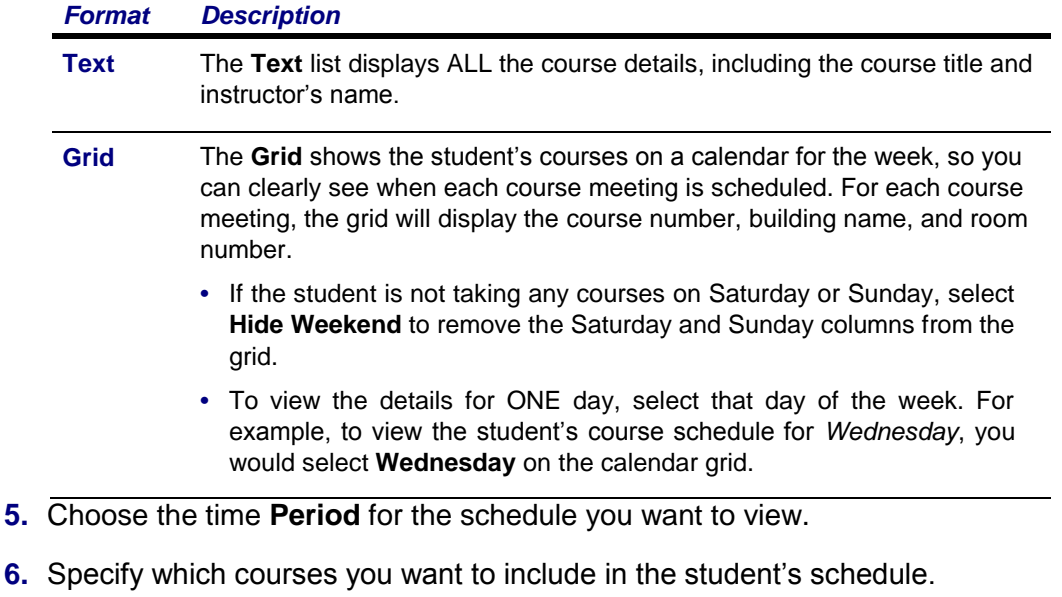

- **• Courses in** the student's shopping **Cart**
- **• Waitlisted Courses**
- **• Continuing Education** courses with a start date or end date in the future
- **7.** Select **Submit**.
- **8.** If you are viewing the student's schedule in a **Text** list, the system will display different information for the various types of courses on the student's schedule.

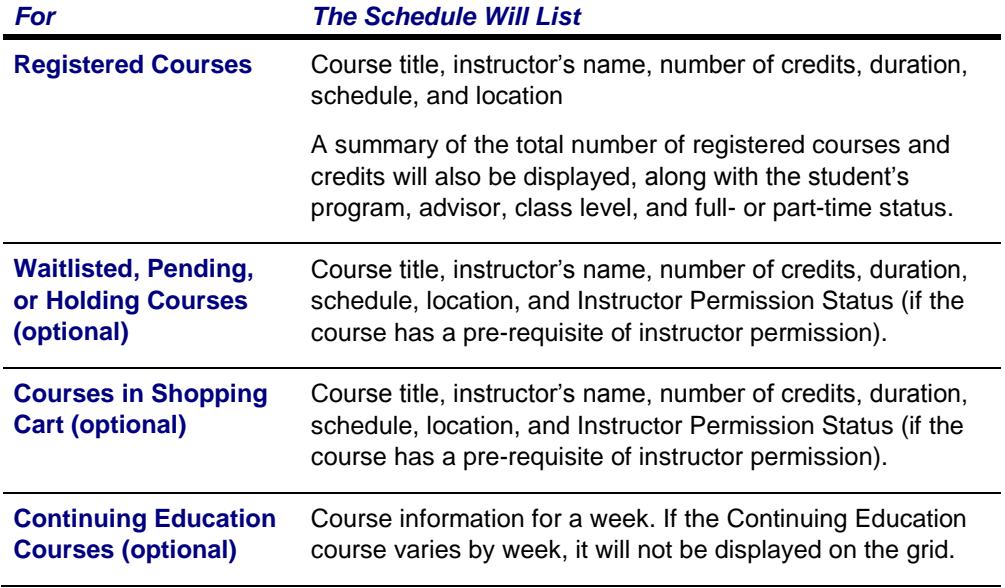

**9.** To find out more information about a course, select the course title.

**10.**To perform another advisory function for the same student, or to choose another student in the list, select **Return To List**.
#### **Viewing a Shared Student's Permission Requests**

If you are authorized to view the list of permission requests shared students have sent to instructors, follow these steps.

- **1.** If you have not already done so, view the list of students who are being shared with you
	- **•** Select the **Advising** tab.
	- **•** Select the **Manage Advisees** menu item.
	- **•** Select the **My Shared Advisees** list.
- **2.** Select the name of the **Student** whose permission requests you want to view.
- **3.** On the drop-down list, select **Permission Requests**.
- **4.** View the information about each of the student's permission requests.

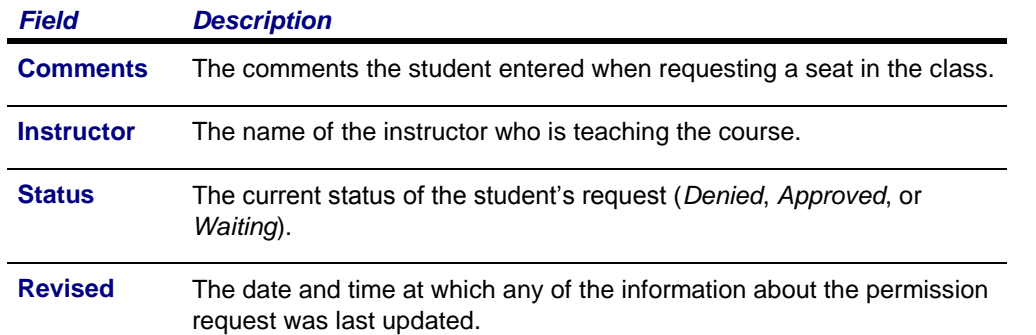

- **5.** If you modify the information in the **My Comments** field, select **Save** to record your changes.
- **6.** *If the instructor's decision is overridden* by someone who is authorized to do so (for example, a registrar), view this additional information.

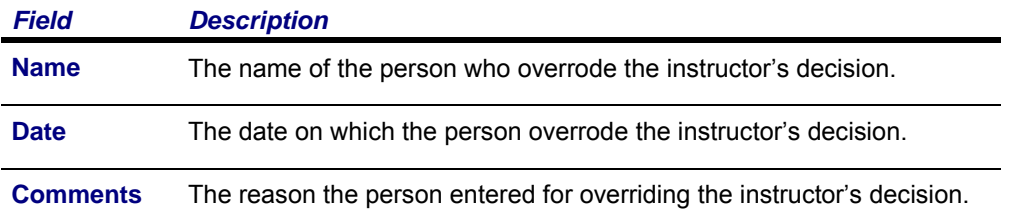

**7.** To perform another advisory function for the same student, or to choose another student in the list, select **Return To List**.

### **Approving a Shared Student's Course Schedule**

If you have permission to approve shared students' course schedules, you will be notified when a shared student has submitted a request to add or drop a course. You can then approve or deny the student's request, as follows.

- **1.** If you have not already done so, view the list of students who are being shared with you
	- **•** Select the **Advising** tab.
- **•** Select the **Manage Advisees** menu item.
- **•** Select the **My Shared Advisees** list.
- **2.** Select *♦* Approve (NEW!) for the student whose schedule you want to approve.
- **3.** Review the course information, and the date and time at which the student sent each request.
- **4.** For the courses that are **Awaiting Approval**, approve or deny the changes.

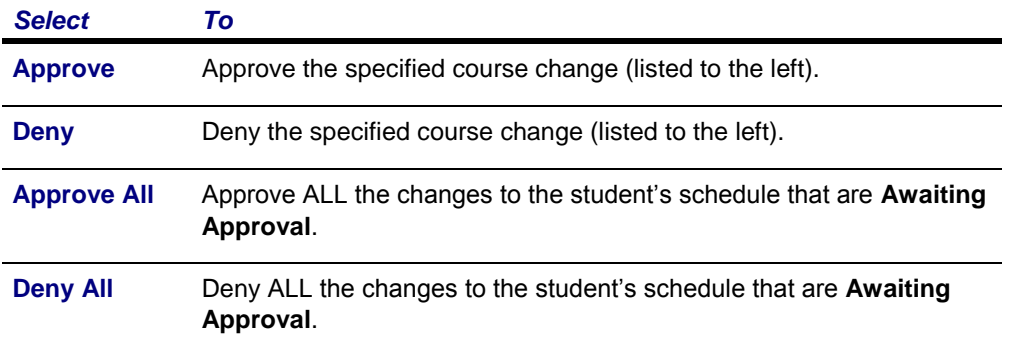

- **5.** You have the option to enter a **Comment** about why you are approving or denying each course schedule change.
- **6.** Select **Validate** to verify the student's schedule and make sure that you have approved all of the required corequisites.
- **7.** Review the validation messages.
	- **•** If the schedule changes are validated, continue with Step 8.
	- **•** If the schedule changes are NOT validated, approve or deny any course which is preventing validation of the student's schedule. (For example, for a course with a corequisite, you could approve the corequisite or deny the course with the corequisite). Then continue with step 6.
- **8.** Select **Apply** to make the changes to the student's schedule. Once you approve or deny the student's schedule changes:
	- **•** The student will be sent an e-mail about your decision.
	- **•** When the student continues the Registration process and reviews his or her schedule, the changes will be listed as **Approved Courses** and **Denied Courses**.
	- **•** The schedule change will be listed on the *Schedule Requests* page for the student.
- **9.** To perform another advisory function for the same student, or to choose another student in the list, select **Return To List**.

## *Viewing a Shared Student's Schedule Requests*

If you are authorized to view a list of the prior decisions you have made to approve or deny a shared students' requests to add or drop classes, follow these steps.

- **1.** If you have not already done so, view the list of students who are being shared with you
	- **•** Select the **Advising** tab.
	- **•** Select the **Manage Advisees** menu item.
	- **•** Select the **My Shared Advisees** list.
- **2.** Select the name of the **Student** whose schedule requests you want to view.
- **3.** On the drop-down list, select **Schedule Requests**.
- **4.** For each year, term, and session, view the information about each of the student's requests to add or drop a course.

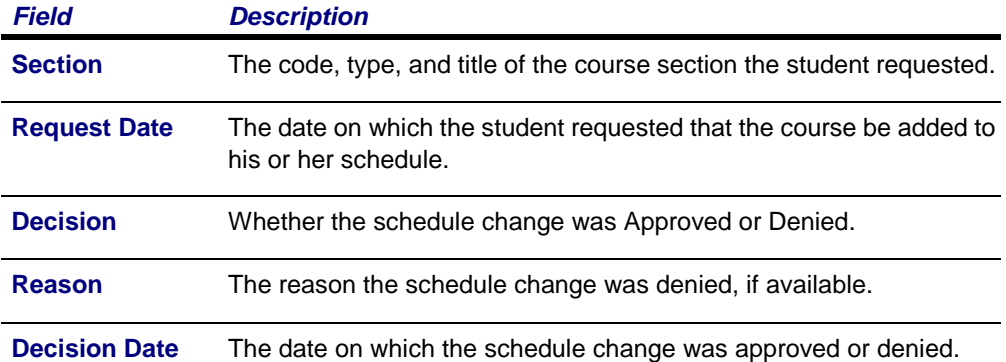

# *Viewing a Shared Student's Grade Report*

If you are authorized to view grade reports for students who are being shared with you, follow these steps.

- **1.** If you have not already done so, view the list of students who are being shared with you
	- **•** Select the **Advising** tab.
	- **•** Select the **Manage Advisees** menu item.
	- **•** Select the **My Shared Advisees** list.
- **2.** Select the name of the **Student** whose grade report you want to view.
- **3.** On the drop-down list, select **Grade Report**.
- **4.** Select the **Period** for which you want to view the student's grades.
- **5.** View the student's grades for the specified period.

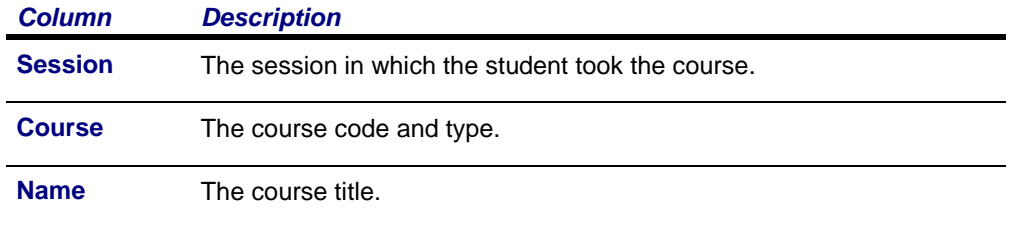

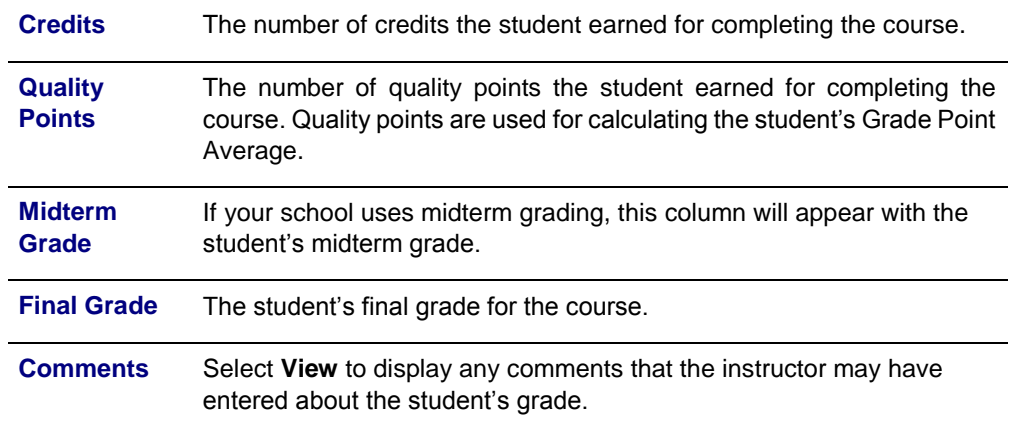

## **6.** View the student's credits, GPA, and awards.

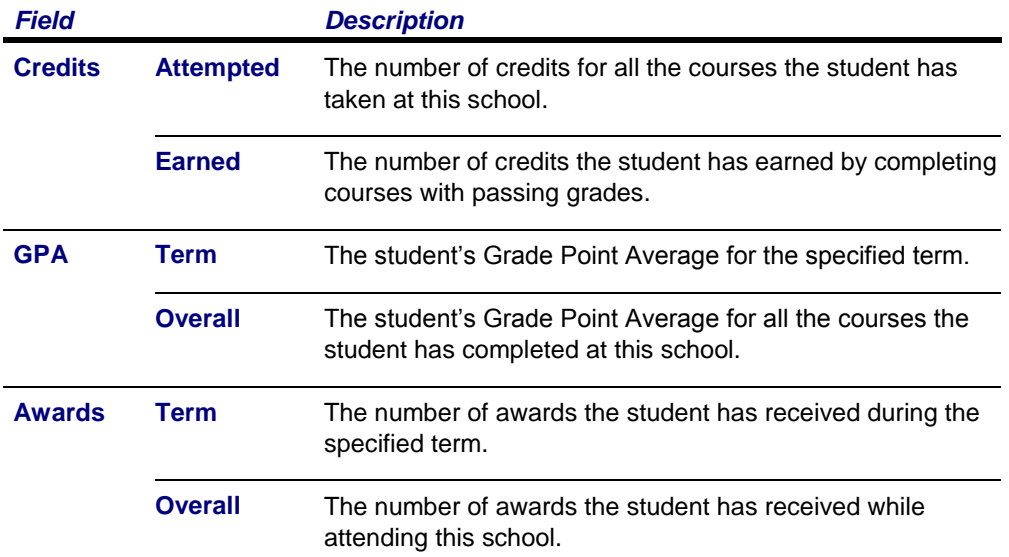

### **7.** If you want to print out the student's grade report, follow these steps.

- **•** Select **Print Report**.
- **•** Select **Print**.
- **•** Specify your printer options.
- **8.** To perform another advisory function for the same student, or to choose another student in the list, select **Return To List**.